# Keysight U5855A True*IR* Thermal Imager

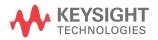

User's Guide

## Notices

© Keysight Technologies 2014

No part of this manual may be reproduced in any form or by any means (including electronic storage and retrieval or translation into a foreign language) without prior agreement and written consent from Keysight Technologies as governed by United States and international copyright laws.

#### **Manual Part Number**

U5855-90000

### Edition

Edition 2, August 2014

Keysight Technologies 1400 Fountaingrove Parkway Santa Rosa, CA 95403

#### Warranty

The material contained in this document is provided "as is," and is subject to change, without notice, in future editions. Further, to the maximum extent permitted by the applicable law, Keysight disclaims all warranties, either express or implied, with regard to this manual and any information contained herein, including but not limited to the implied warranties of merchantability and fitness for a particular purpose. Keysight shall not be liable for errors or for incidental or consequential damages in connection with the furnishing, use, or performance of this document or of any information contained herein. Should Keysight and the user have a separate written agreement with warranty terms covering the material in this document that conflict with these terms, the warranty terms in the separate agreement shall control.

### **Technology Licenses**

The hardware and or software described in this document are furnished under a license and may be used or copied only in accordance with the terms of such license.

### **Restricted Rights Legend**

U.S. Government Restricted Rights. Software and technical data rights granted to the federal government include only those rights customarily provided to end user customers. Keysight provides this customary commercial license in Software and technical data pursuant to FAR 12.211 (Technical Data) and 12.212 (Computer Software) and, for the Department of Defense, DFARS 252.227-7015 (Technical Data - Commercial Items) and DFARS 227.720-3 (Rights in Commercial Computer Software or Computer Software Documentation).

#### **Safety Notices**

### CAUTION

A **CAUTION** notice denotes a hazard. It calls attention to an operating procedure, practice, or the likes of that, if not correctly performed or adhered to, could result in damage to the product or loss of important data. Do not proceed beyond a **CAUTION** notice until the indicated conditions are fully understood and met.

### WARNING

A WARNING notice denotes a hazard. It calls attention to an operating procedure, practice, or the likes of that, if not correctly performed or adhered to, could result in personal injury or death. Do not proceed beyond a WARN-ING notice until the indicated conditions are fully understood and met.

# **Safety Symbols**

The following symbols on the instrument and in the documentation indicate precautions which must be taken to maintain safe operation of the instrument.

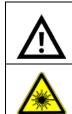

Caution, risk of danger (refer to this manual for specific Warning or Caution information)

Laser radiation

### **Safety Considerations**

Read the information below before using this instrument.

The following general safety precautions must be observed during all phases of operation, service, and repair of this instrument. Failure to comply with these precautions or with specific warnings elsewhere in this manual violates safety standards for design, manufacture, and intended use of the instrument. Keysight Technologies assumes no liability for the customer's failure to comply with these requirements.

### WARNING

- Do not use the device if it is damaged. Before you use the device, inspect the casing. Look for cracks or missing plastic. Do not operate the device around explosive gas, vapor, or dust.
- Always use the device with the cables provided.
- Observe all markings on the device before establishing any connection.
- Turn off the device before removing the battery cover.
- When servicing the device, use only the specified replacement parts.
- Do not operate the device with the battery cover or portions of the cover removed or loosened.
- Use only the designated AC/DC power adapter or charger provided by the manufacturer to avoid any unexpected hazards.
- Use only the battery pack supplied with the device. Do not disassemble/modify the battery pack or leave it under direct heat/sunlight.
- Keep the battery pack away from water, fire, or heat.
- Avoid any contact with battery leakage to prevent personal injuries. If there is leakage or strange smell, remove the battery pack immediately from the device or the external battery charger.
- Do not connect the positive terminal and the negative terminal of the battery pack (metallic part) to each other with any metal objects, such as wires.
- Do not continue to charge the battery pack if it does not become charged within the specified charging time.
- Do not apply impact to or insert foreign objects into the battery pack.
- Do not use the camera on a tripod in an area with large vibration or shock.
- Do not use the device under water or with conductive gloves or cloths worn or in a strong electromagnetic field.
- Do not stare into the torch light.

### WARNING

Laser pointer precautions:

- This laser pointer is a Class 2 laser product.
- Laser beam contact with the eyes may cause visual impairment.
- Do not point the laser beam towards people.
- Do not stare into the laser beam.
- This measuring device is intended for professional use and is not suitable for general use.

**CAUTION** Use of controls or adjustments or performance of procedures other than those specified herein may result in hazardous radiation exposure.

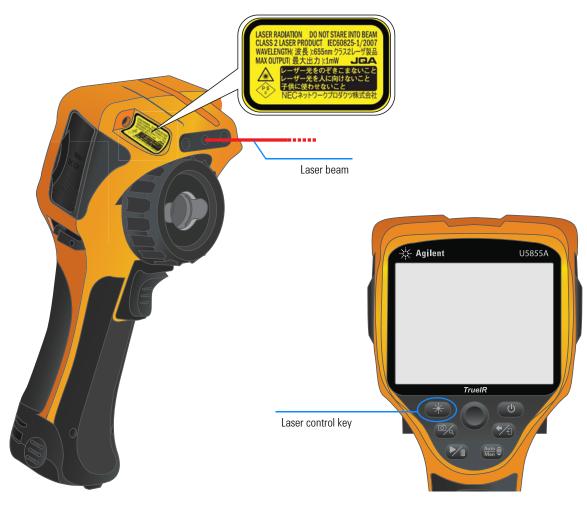

### CAUTION

- The device uses a highly-sensitive infrared detector. Ensure to comply with the requirements in "Environmental Conditions" on page VII when using the device.
- Do not apply excessive stress to the LCD screen, the focus adjustment ring, or the camera lens to avoid damages.
- Avoid direct rays or shock to the visible or infrared camera lens of the device.
- The following condition may be observed when the device acquires or saves a visible image. This condition is not a device failure.
  - The color of the visible image changes periodically or may be different from the real target object when the image is replayed in the freeze mode.

To avoid this condition, perform image acquisitions by changing the camera angle. In this case, it is recommended to acquire visible images by observing the image on the screen.

- The following condition may be observed in outdoor data acquisitions. This condition is not a device failure.
  - If the contrast is great (e.g., due to backlight), the object may appear darker on the camera display as compared to the brightness of the background.

To avoid this condition, control the frame so that it covers only the target object.

- If bright sunlight enters the visible camera, the entire picture may become reddish. To avoid this, shield the camera from bright sunlight.
- Do not input laser beam (CO<sub>2</sub> laser, etc.) to avoid damage to the infrared detector.

### CAUTION

- If the device is used in a manner not specified by the manufacturer, the device protection may be impaired.
- Always use a dry cloth to clean the device. Do not use ethyl alcohol or any other volatile liquid to clean the device.
- Do not permit any blockage of the ventilation holes of the device.

### **Environmental Conditions**

This instrument is designed for indoor use and in an area with low condensation. The table below shows the general environmental requirements for this instrument.

| Environmental condition | Requirement                                        |
|-------------------------|----------------------------------------------------|
| Tommorotuno             | Operating condition<br>•     –15 °C to 50 °C       |
| Temperature             | Storage condition<br>•                             |
| 11                      | Operating condition<br>• 50% RH to 95% RH at 40 °C |
| Humidity                | Storage condition<br>• 95% RH at 40 °C             |
| Altitude                | Up to 2000 m                                       |
| Pollution degree        | 2                                                  |

### **Regulatory Information**

The U5855A complies with the following safety and Electromagnetic Compatibility (EMC) requirements:

#### **Safety compliance**

- Laser safety: IEC 60825-1:2001/EN 60825-1:2001 (Laser Class 2)
- IEC 61010-1:2010/EN 61010-1:2010

#### **EMC** compliance

- IEC 61326-1:2005/EN61326-1:2006
- CISPR11:2003/EN55011:2007, Group 1 Class A
- Canada: ICES/NMB-001: Issue 4, June 2006
- Australia/New Zealand: AS/NZS CISPR 11:2004

# **Regulatory Markings**

|                          | The CE marking is a legal compliance<br>marking of the European Community.<br>This CE marking shows that the<br>product complies with all the relevant<br>European Legal Directives.  | <b>C</b><br>N10149 | The C-tick mark is a registered<br>trademark of the Spectrum<br>Management Agency of Australia. This<br>signifies compliance with<br>the Australia EMC Framework<br>regulations under the terms of the<br>Radio Communication Act of 1992. |
|--------------------------|----------------------------------------------------------------------------------------------------|--------------------|----------------------------------------------------------------------------------------------------|
| ICES/NMB-001             | ICES/NMB-001 indicates that this ISM<br>device complies with the Canadian<br>ICES-001.<br>Cet appareil ISM est conforme a la<br>norme NMB-001 du Canada.                              |                    | This instrument complies with the<br>WEEE Directive (2002/96/EC) marking<br>requirement. This affixed product label<br>indicates that you must not discard<br>this electrical or electronic product in<br>domestic household waste.        |
| MSIP-REM-<br>ATI-THERMAL | This symbol is a South Korean Class A<br>EMC Declaration. This is a Class A<br>instrument suitable for professional<br>use and in electromagnetic<br>environment outside of the home. | 40)                | This symbol indicates the time period<br>during which no hazardous or toxic<br>substance elements are expected to<br>leak or deteriorate during normal use.<br>Forty years is the expected useful life<br>of the product.                  |

# Waste Electrical and Electronic Equipment (WEEE) Directive 2002/96/EC

This instrument complies with the WEEE Directive (2002/96/EC) marking requirement. This affixed product label indicates that you must not discard this electrical or electronic product in domestic household waste.

#### **Product Category:**

With reference to the equipment types in the WEEE directive Annex 1, this instrument is classified as a "Monitoring and Control Instrument" product.

The affixed product label is as shown below.

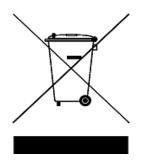

# **Declaration of Conformity (DoC)**

The Declaration of Conformity (DoC) for this instrument is available on the Keysight Web site. You can search the DoC by its product model or description at the Web address below.

http://regulations.products.keysight.com/DoC/search.htm

NOTE

If you are unable to search for the respective DoC, contact your local Keysight representative.

### **Table of Contents**

### 1 Introduction

About This Manual 2 2 **Documentation map** Safety notes 2 Preparing the U5855A 3 Check the shipment 3 Install the hand strap 5 Install and charge the battery 6 Insert the SD memory card 7 Turn on the U5855A 8 Set up the U5855A 9 The U5855A in Brief 13 Display screen 17

### 2 Image Capture, Processing, and Measurement Functions

**Camera Controls** 20 Capture images 20 23 Image Saving Preview and save an image 23 Add tags 26 Edit tags 31 Delete tags 32 Save an image directly 33 33 Edit an image Image Playback 36 Delete multiple images (Thumbnail playback mode) 40 **Measurement Controls** 42 Set the temperature range 42

Set the center spot 44 Set the max/min tracking 45 Set the moveable spots and boxes 46 Set the delta temperature 50 Turn off all measurements 52 Imaging Controls 53 53 Set the color palette Set the color alarm 55 **Digital Zoom** 59 Parameter Controls 61 Set the emissivity ( $\epsilon$ ) 62 Set the reflected temperature (RT) 65 Set the object distance (OD), ambient temperature (AT), and humidity (Hum) 69 Set the transmissivity  $(\tau)$ 70

### **3** Data Management and System-Related Functions

**Data Management Controls** 74 74 Perform image logging View the SD card memory status 78 Manage image folders 79 Format the SD card 83 System-Related Settings 84 Configure the Quick Start Tutorial 84 Save/recall instrument setups 87 Turn on/off visible image auto-save 88 Configure the display items 89 Configure the main key press functions 91 92 Set the power saving mode Set the LCD brightness 94 Set the temperature unit (°C or °F) 94

Set the date and time 94 Set the video out format 95 Set the language 95 Display the system and owner information 96 Reset the U5855A to factory default settings 98

### **4** Characteristics and Specifications

Product Characteristics 100 Specifications 102 Performance specifications 102 Laser specifications 104 Supplemental characteristics 105 THIS PAGE HAS BEEN INTENTIONALLY LEFT BLANK.

# **List of Figures**

- Figure 1-1 The front and side panels at a glance 13
- Figure 1-2 The rear panel at a glance 14
- Figure 1-3 The display at a glance 17

THIS PAGE HAS BEEN INTENTIONALLY LEFT BLANK.

# **List of Tables**

- Table 1-1 Rear panel descriptions 14
- Table 1-2 Display descriptions 17
- Table 2-1 Emissivity table 64

THIS PAGE HAS BEEN INTENTIONALLY LEFT BLANK.

U5855A True*IR* Thermal Imager User's Guide

# 1 Introduction

About This Manual 2 Preparing the U5855A 3 The U5855A in Brief 13

This chapter guides you to set up the U5855A for the first time. A summary of all the U5855A features is also given.

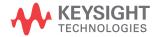

1 Introduction About This Manual

# **About This Manual**

The descriptions and instructions in this manual apply to the Keysight U5855A True $I\!R$  Thermal Imager (hereafter referred to as the U5855A or the instrument).

### **Documentation map**

The following manuals and software are available for your instrument.

Check the manual revision on the first page of each manual.

- User's Guide. This manual.
- Quick Start Guide. Printed copy, included with shipment.
- Service Guide. Free download at the Keysight Web site.
- Keysight TrueIR Analysis and Reporting Tool. Free download at the Keysight Web site.

### **Safety notes**

Safety notes are used throughout this manual (refer to the "Safety Notices" section for format examples). Familiarize yourself with each of the notes and its meaning before operating your instrument.

More pertinent safety notes for using this instrument are located under the "Safety Considerations" section.

Do not proceed beyond a safety notice until the indicated conditions are fully understood and met.

# **Preparing the U5855A**

### **Check the shipment**

When you receive your instrument, check the shipment according to the following procedure.

- **1** Inspect the shipping container for damage. Signs of damage may include a dented or torn shipping container or cushioning material that indicates signs of unusual stress or compacting. Save the packaging material in case the instrument needs to be returned.
- **2** Carefully remove the contents from the shipping container, and verify that the standard items are included in the shipment according to the standard shipped items list shown on page 4.
- **3** For any enquiries, refer to the Keysight contact numbers on the back of this manual.

If any item is found missing or damaged, contact your nearest Keysight Sales Office.

Keep the original packaging in case the U5855A has to be returned to Keysight in the future. If you return the U5855A for service, attach a tag identifying the owner and model number. Include also a brief description of the problem.

Preparing the U5855A

### **Standard shipped items**

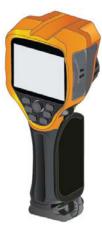

Keysight U5855A True*IR* Thermal Imager

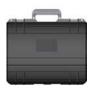

Hard carrying case

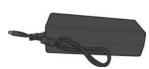

Power adapter

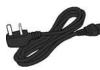

Power cord

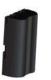

Li-lon rechargeable battery

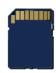

SD memory card

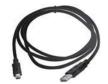

USB Standard-A to Mini Type-B interface cable, 1 m

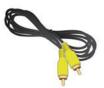

Video RCA to RCA interface cable, 2 m

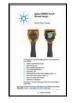

Keysight U5855A Quick Start Guide

Certificate of Calibration

```
Certificate of 
Calibration
```

U5855A User's Guide

# Install the hand strap

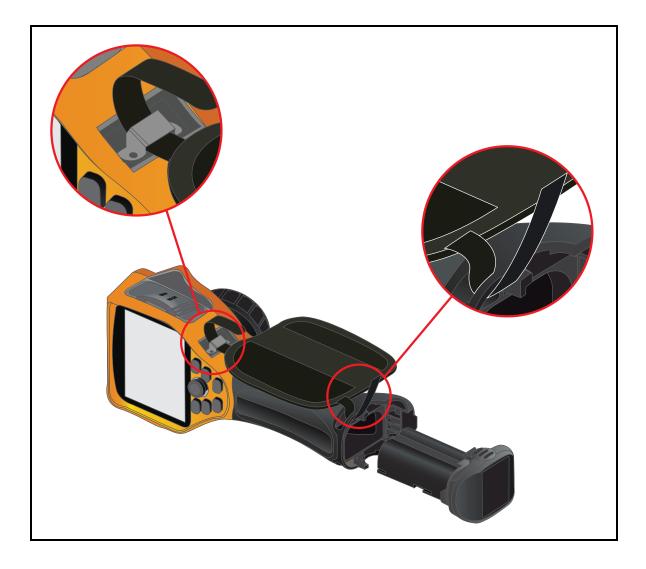

Preparing the U5855A

# Install and charge the battery

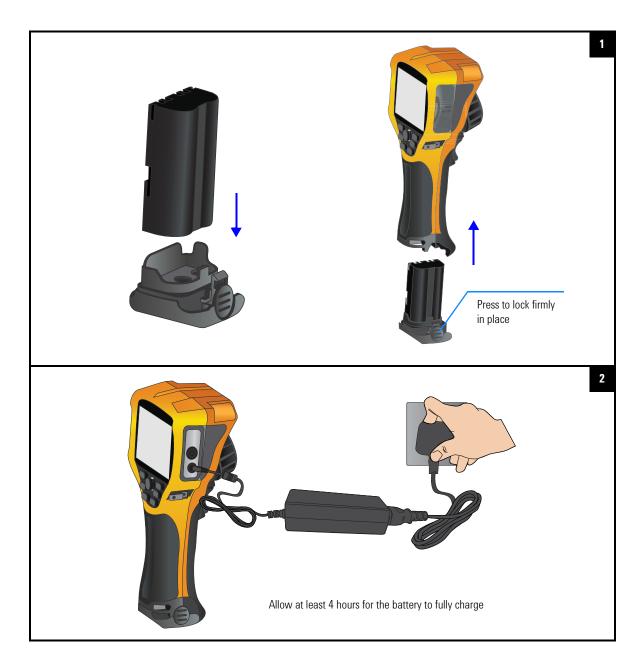

### Introduction 1 Preparing the U5855A

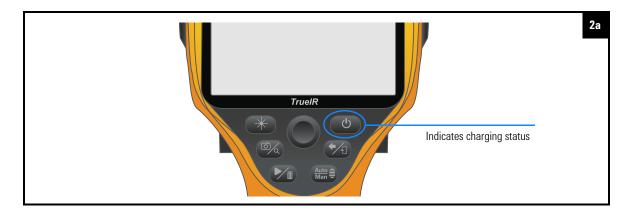

NOTE

Refer to "LED status indication" on page 15 and "Battery status indication<sup>[1]</sup>" on page 18 for more details.

# Insert the SD memory card

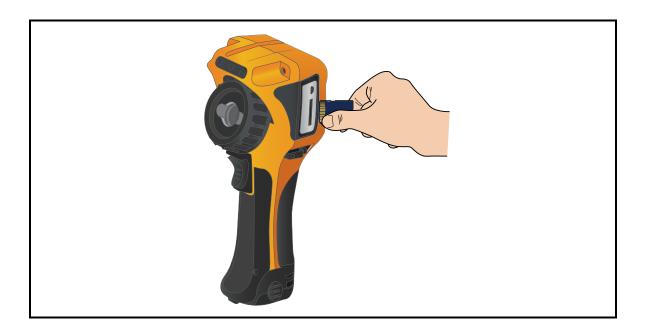

Preparing the U5855A

# Turn on the U5855A

### CAUTION

DO NOT REMOVE the battery or the SD memory card before power is turned off and the LED light goes off entirely. Otherwise it may damage the U5855A or destroy files saved in the SD memory card.

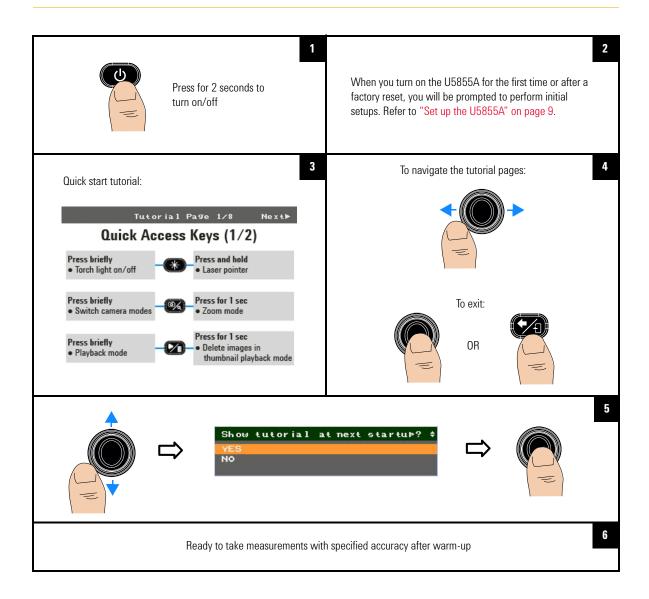

#### • The U5855A automatically turns off if a key is not pressed for 20 minutes (default). Pressing the power key will turn it back on.

• If Auto Sleep is enabled, the U5855A automatically goes to sleep if a key is not pressed for 10 minutes (default). Pressing any key except the power key will turn it back on.

Refer to "Set the power saving mode" on page 92 for more details.

### Set up the U5855A

### NOTE

This is only applicable when you turn on the U5855A for the first time, or after restoring the factory settings.

### Set the language

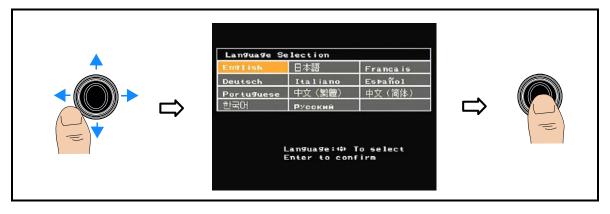

Preparing the U5855A

### Set the date, time, and temperature unit

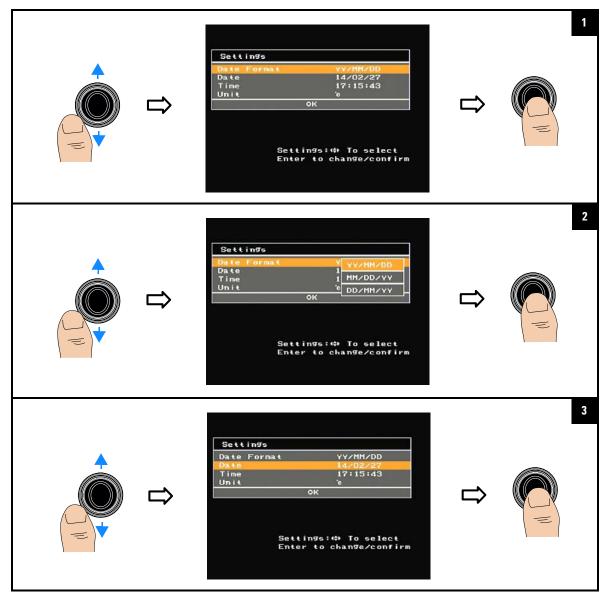

#### Introduction 1 Preparing the U5855A

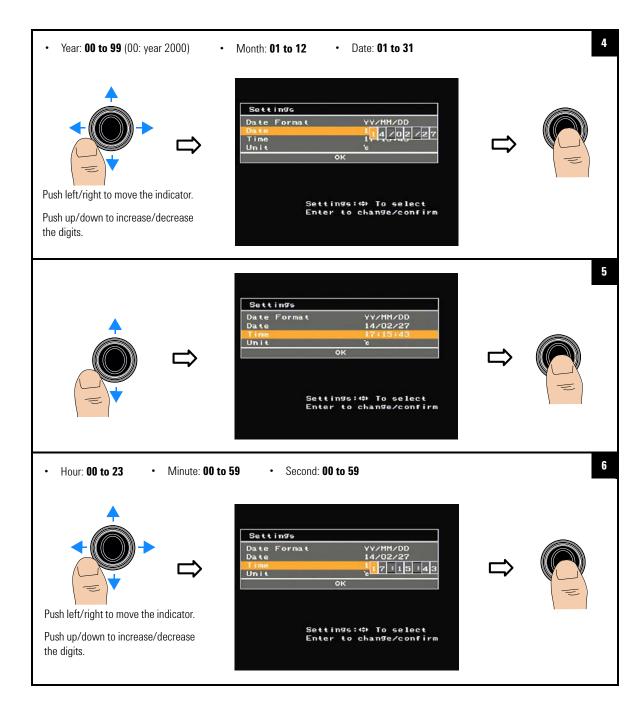

Preparing the U5855A

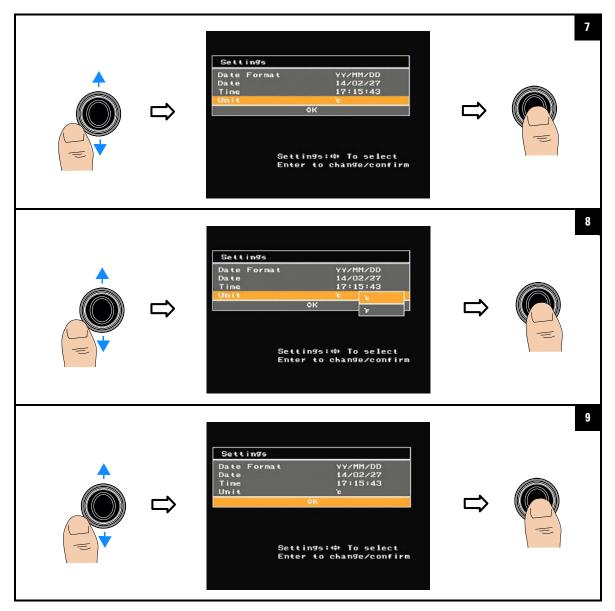

#### Introduction 1 The U5855A in Brief

Left

# The U5855A in Brief

Front

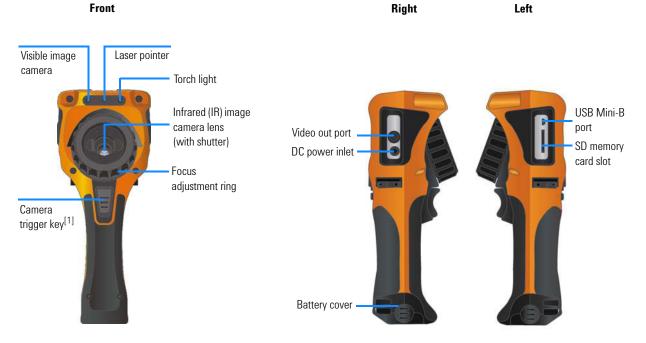

Figure 1-1 The front and side panels at a glance

[1] Press briefly to toggle between the image freeze (capture) or run operation. Press for 1 second to perform a quick-save.

The U5855A in Brief

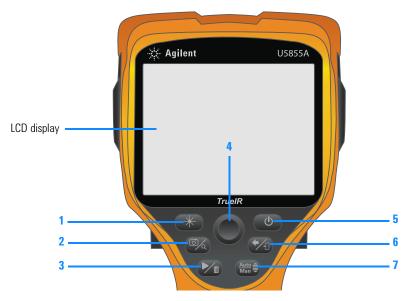

Figure 1-2 The rear panel at a glance

| Table 1-1 Rear panel descriptions | Table ' | 1-1 | Rear | panel | descri | ptions |
|-----------------------------------|---------|-----|------|-------|--------|--------|
|-----------------------------------|---------|-----|------|-------|--------|--------|

|   | Legend                                       | Description                                                                                                    |
|---|----------------------------------------------|----------------------------------------------------------------------------------------------------|
| 1 | Light /Loopr control kov <sup>[1]</sup>      | Press briefly to toggle the torch light on or off.                                                                          |
|   | Light/Laser control key <sup>[1]</sup>       | Press and hold to turn on the laser pointer, and release to turn it off.                                                    |
| 2 | Camera/Zoom key                              | Press briefly to select the camera mode (refer to "Camera mode switching flow" on page 16 for more details).                |
|   |                                              | Press for 1 second to access the zoom mode.                                                                                 |
| 3 | Disc. (Dalata lucc                           | Press briefly to play back saved images.                                                                                    |
|   | Play/Delete key                              | Press for 1 second for delete operations (in thumbnail playback mode).                                                      |
| 4 |                                              | Press the center of the key briefly to use as an Enter key or to access the Main Menu.                                      |
|   | Navigation/Enter key                         | Push the sides of the key for up/down/left/right navigation. The left/right sides can be pushed to open or close sub-menus. |
| 5 | Power on/off key (with LED status indicator) | Press for 2 seconds to turn the U5855A on or off.                                                                           |
| 6 | Dool / Fuit kou                              | Press briefly to return to the previous menu.                                                                               |
|   | Back/Exit key                                | Press for 1 second to exit any menu.                                                                                        |

#### Introduction 1 The U5855A in Brief

|   | Legend                | Description                                                                                                    |
|---|-----------------------|----------------------------------------------------------------------------------------------------|
| 7 |                       | Press briefly to switch from auto to manual scaling.                                                                                                    |
|   |                       | <ul> <li>In the manual scaling mode, press briefly to perform auto scaling once.</li> </ul>                                                                       |
|   |                       | <ul> <li>Manual scaling allows you to set the temperature level or the temperature span<br/>(upper/lower temperature limits) of the temperature scale.</li> </ul> |
|   | Auto/Manual scale key | 92.2<br>Adjust temperature level:                                                                                                    |

#### Table 1-1 Rear panel descriptions (continued)

Press for 1 second to switch from manual to auto scaling.

[1] Torch light and laser pointer are not functional when the U5855A is in the power-saving mode.

### **LED** status indication

| Jnit turned on/off LED |                  | Status                            |  |
|------------------------|------------------|-----------------------------------|--|
|                        | Red (flashing)   | Charging                          |  |
| Off                    | Off              | Full charge                       |  |
|                        | Red              | Charge error                      |  |
| On                     | Groom            | Charging                          |  |
|                        | Green            | Full charge                       |  |
|                        | Red              | Charge error                      |  |
|                        | Red (flashing)   | Laser on                          |  |
|                        | Green (flashing) | Power saving<br>(Auto-Sleep) mode |  |

The U5855A in Brief

### Camera mode switching flow

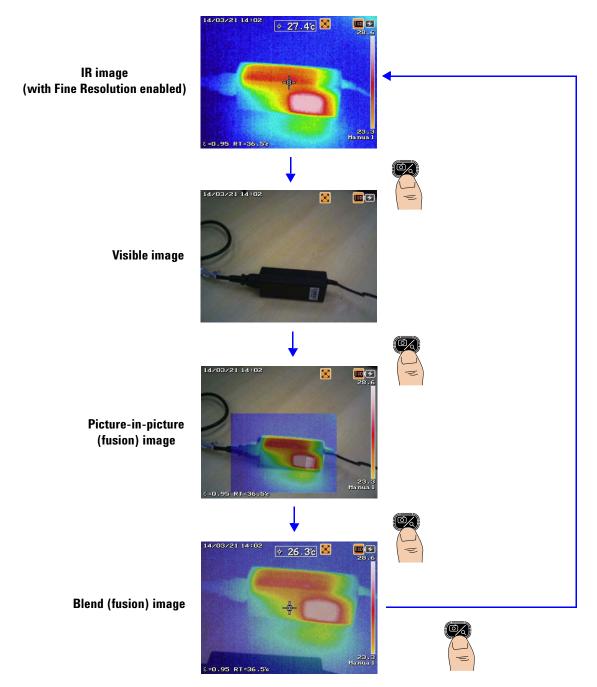

U5855A User's Guide

# **Display screen**

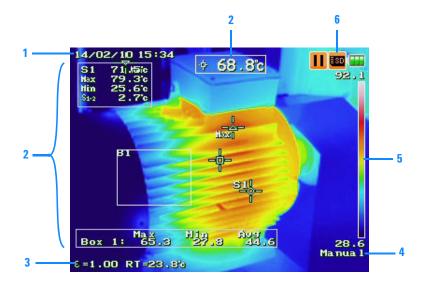

Figure 1-3 The display at a glance

### Table 1-2 Display descriptions

|   | Description                                                         |                                                       |  |  |  |
|---|---------------------------------------------------------------------|-------------------------------------------------------|--|--|--|
| 1 | Date/time                                                           |                                                       |  |  |  |
| 2 | Measurement results and tools                                       |                                                       |  |  |  |
| 3 | Info bar (selectable up to four items to display)                   |                                                       |  |  |  |
| 4 | Auto/manual scaling                                                 |                                                       |  |  |  |
| 5 | Temperature scale/color bar with upper and lower temperature limits |                                                       |  |  |  |
| 6 | Icons as status indicators:                                         |                                                       |  |  |  |
|   | <b>II</b> Freeze mode Asser on                                      | SD memory card inserted 🛛 🖌 Edit mode                 |  |  |  |
|   | 🔛 Battery status 🛛 🔀 Fine Resolution                                | n mode Log Image logging operation 😽 USB connectivity |  |  |  |

### 1 Introduction

The U5855A in Brief

# Battery status indication<sup>[1]</sup>

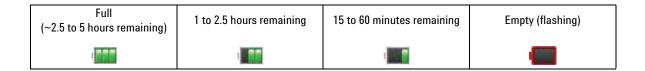

| Charging | Fully charged (with adapter connected) | No battery<br>(with adapter connected) | Charge error (flashing)<br>(with adapter connected) |
|----------|----------------------------------------|----------------------------------------|-----------------------------------------------------|
| *        |                                        | 74                                     |                                                     |

[1] Typical operating time of a new battery.

# 2 Image Capture, Processing, and Measurement Functions

Camera Controls 20 Image Saving 23 Image Playback 36 Measurement Controls 42 Imaging Controls 53 Digital Zoom 59 Parameter Controls 61

This chapter guides you on how to operate the main functions of the U5855A.

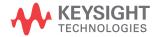

2 Image Capture, Processing, and Measurement Functions Camera Controls

# **Camera Controls**

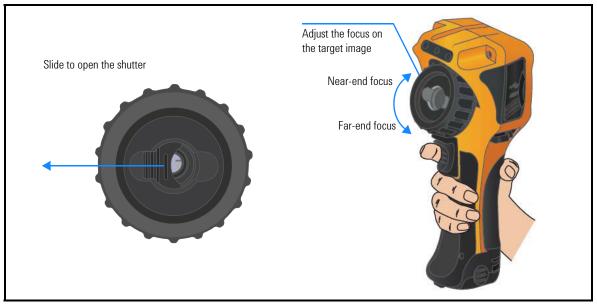

# **Capture images**

To select a camera mode

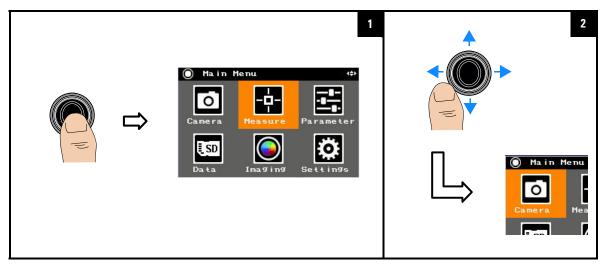

### Image Capture, Processing, and Measurement Functions 2 Camera Controls

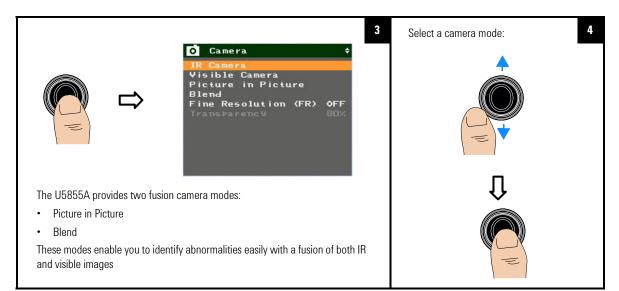

### To enable/disable fine resolution (FR)

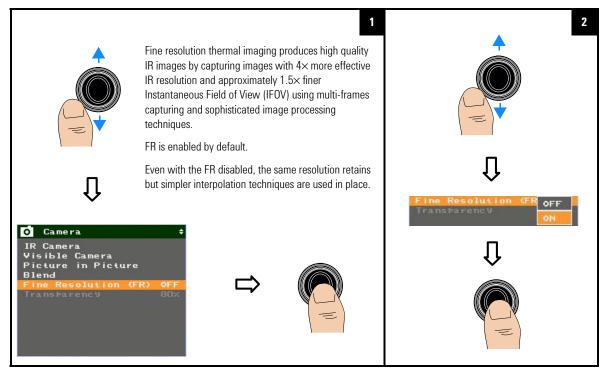

U5855A User's Guide

### 2 Image Capture, Processing, and Measurement Functions Camera Controls

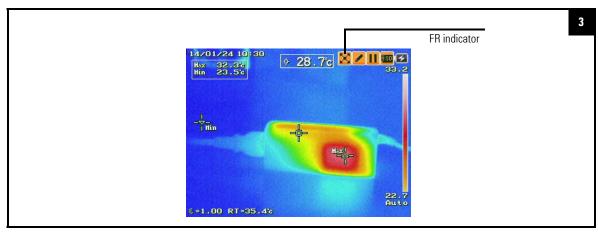

### To set the transparency of fusion images

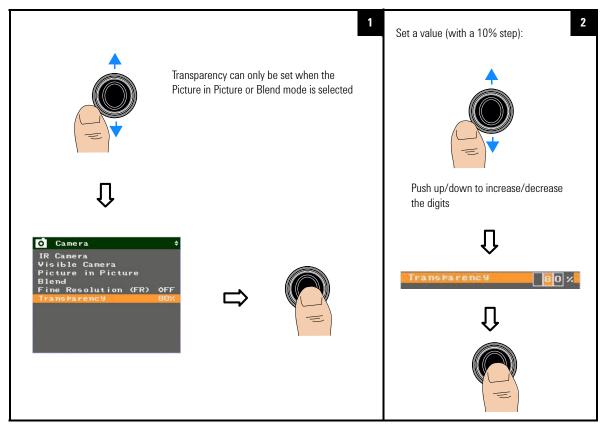

# **Image Saving**

After capturing the images, you can save them into the SD memory card inserted in the U5855A. You can also add tags and edit the images.

## Preview and save an image

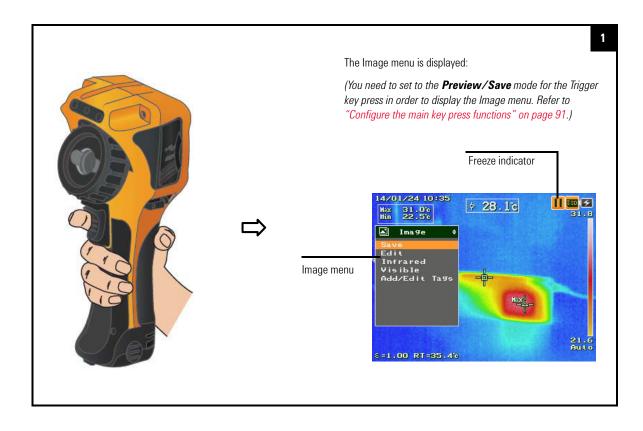

### 2 Image Capture, Processing, and Measurement Functions Image Saving

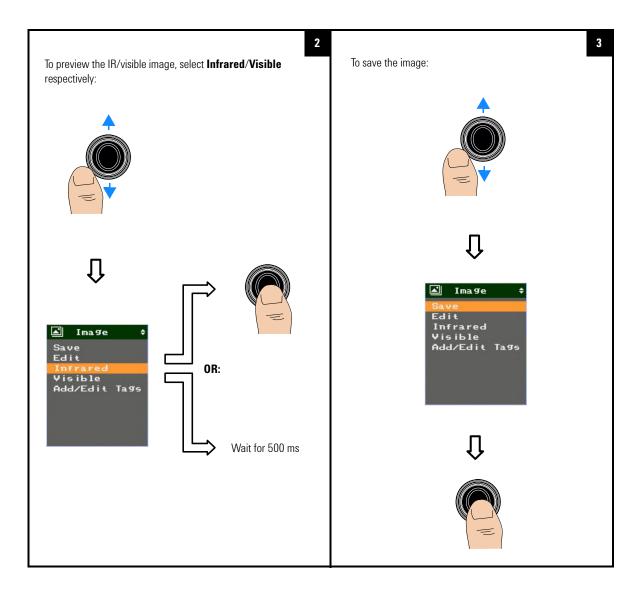

### Image Capture, Processing, and Measurement Functions 2 Image Saving

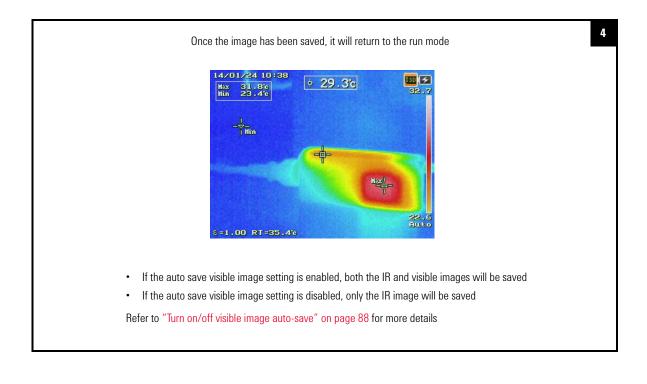

2 Image Capture, Processing, and Measurement Functions Image Saving

## Add tags

You can include photo tags (up to three visible images) and note tag that correspond to your IR image analysis.

### To add photo tags

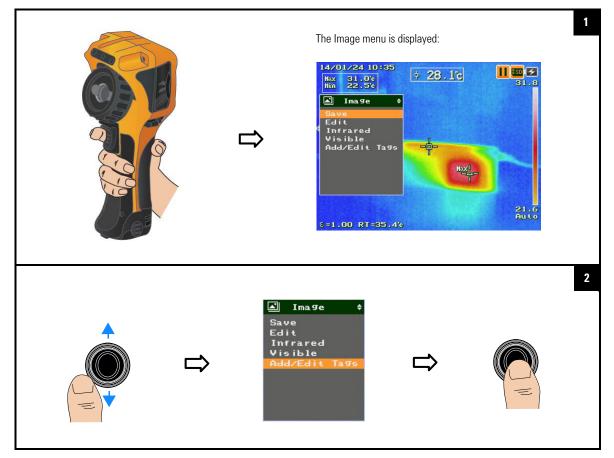

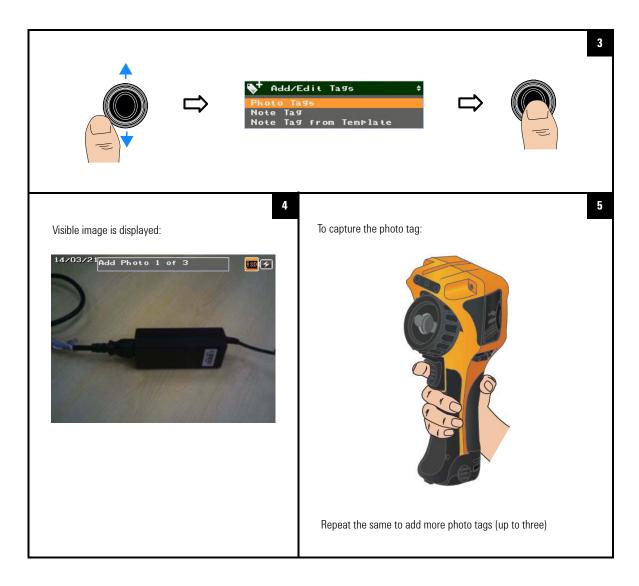

### 2 Image Capture, Processing, and Measurement Functions Image Saving

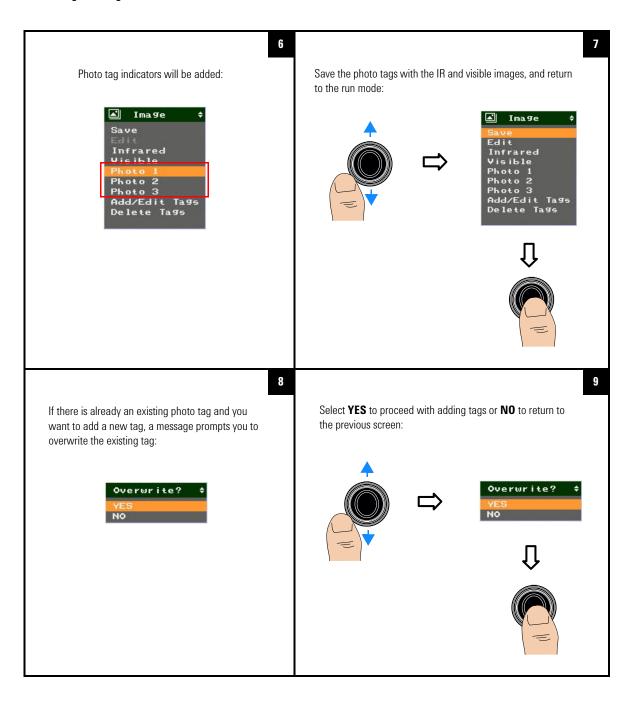

### To add a note tag

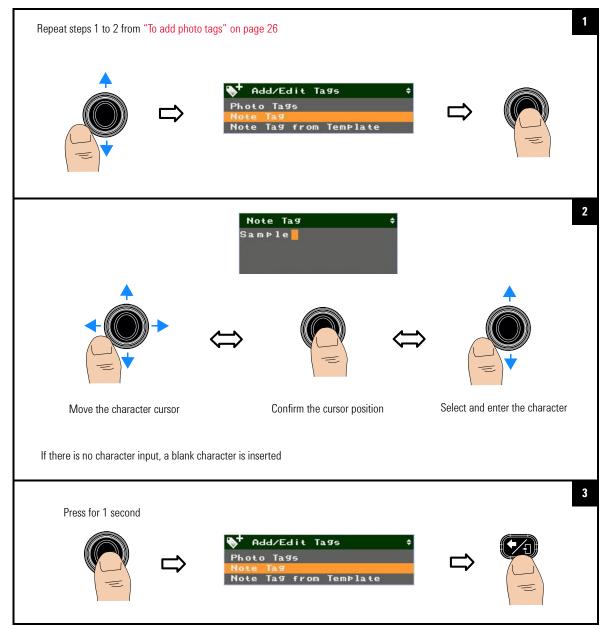

### 2 Image Capture, Processing, and Measurement Functions Image Saving

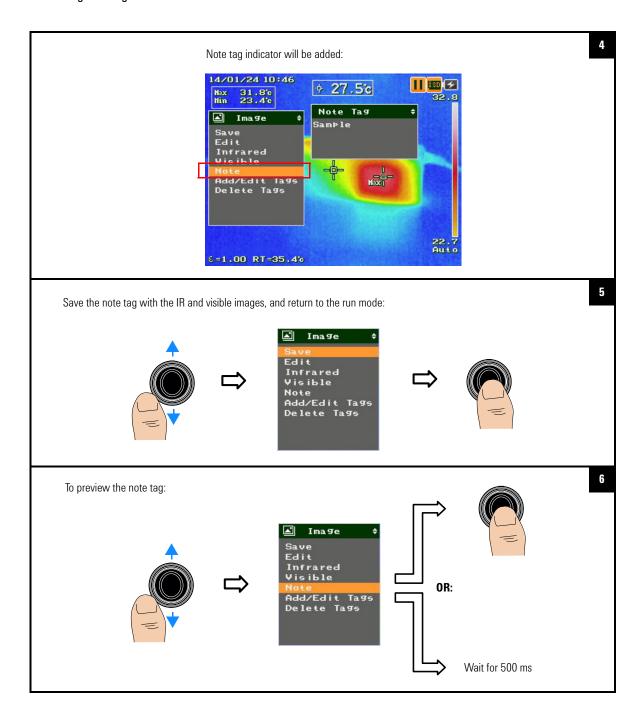

### Image Capture, Processing, and Measurement Functions 2 Image Saving

### To add a note tag from a template file

You can download the note tag template file from the Keysight Web site to the SD memory card.

To ensure proper use of this template file, use the following guidelines:

- File name and extension: NOTE\_TMP.TXT
- File format: Text file/Notepad
- File location: Root of the SD card
- · Character code: ASCII (20h to 7Fh)
- Maximum line: 50 lines
- Maximum characters per line: 64 characters

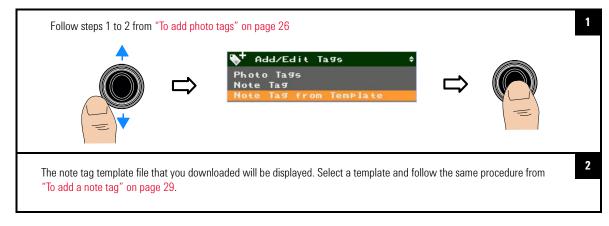

## **Edit tags**

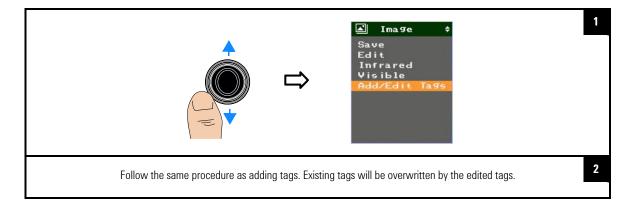

2 Image Capture, Processing, and Measurement Functions Image Saving

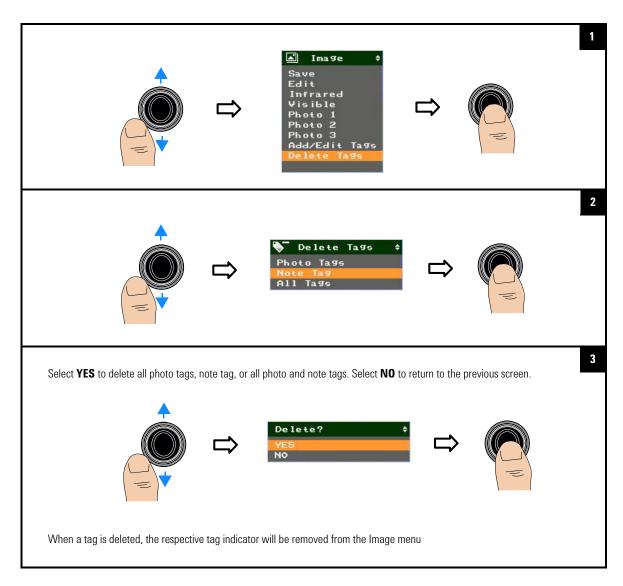

## **Delete tags**

Image Capture, Processing, and Measurement Functions 2 Image Saving

# Save an image directly

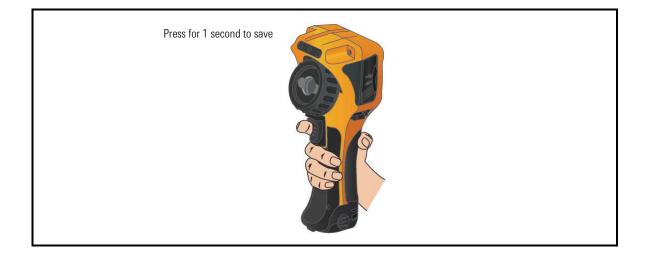

# Edit an image

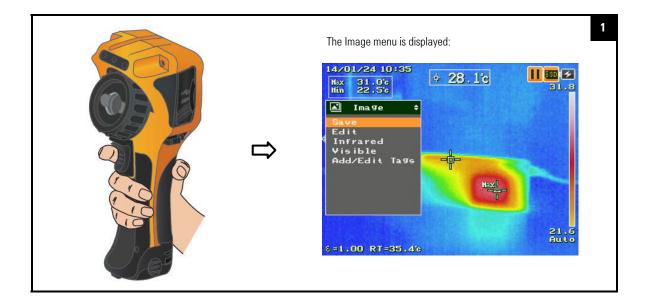

### 2 Image Capture, Processing, and Measurement Functions Image Saving

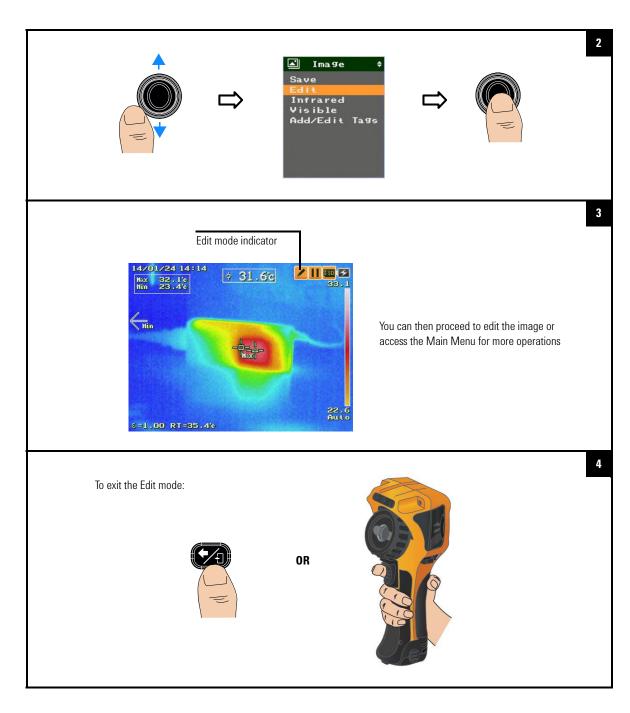

### Image Capture, Processing, and Measurement Functions 2 Image Saving

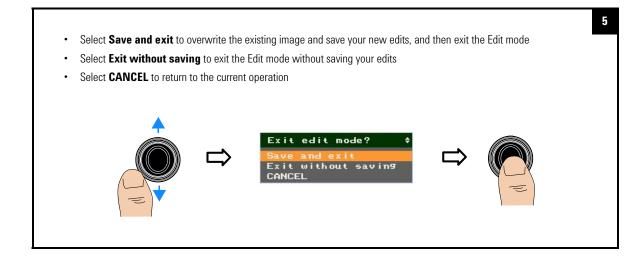

2 Image Capture, Processing, and Measurement Functions Image Playback

# **Image Playback**

This feature allows you to play back saved images.

#### Full screen/Thumbnail playback mode operation summary:

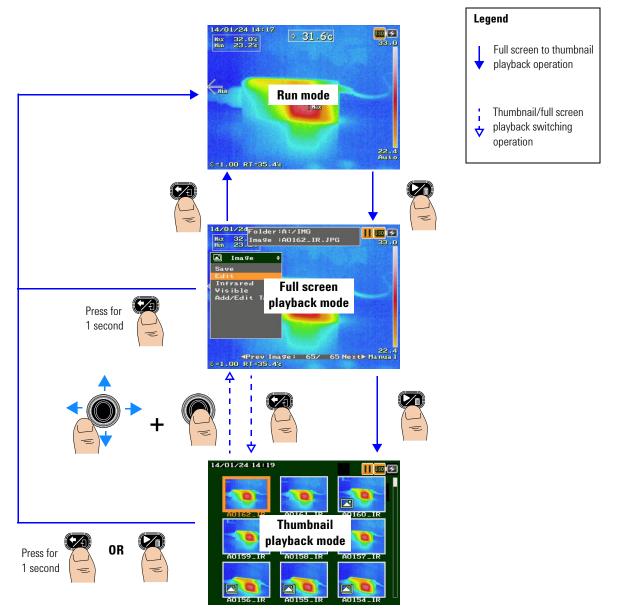

#### Image Capture, Processing, and Measurement Functions 2 Image Playback

#### Full screen playback mode overview:

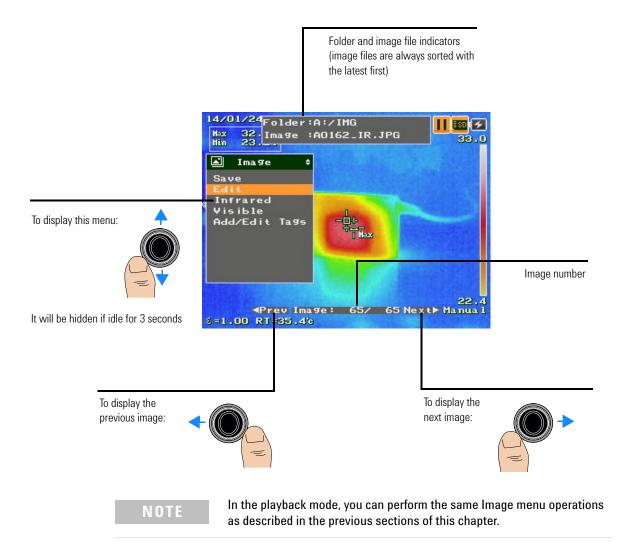

### 2 Image Capture, Processing, and Measurement Functions Image Playback

Thumbnail playback mode operation summary:

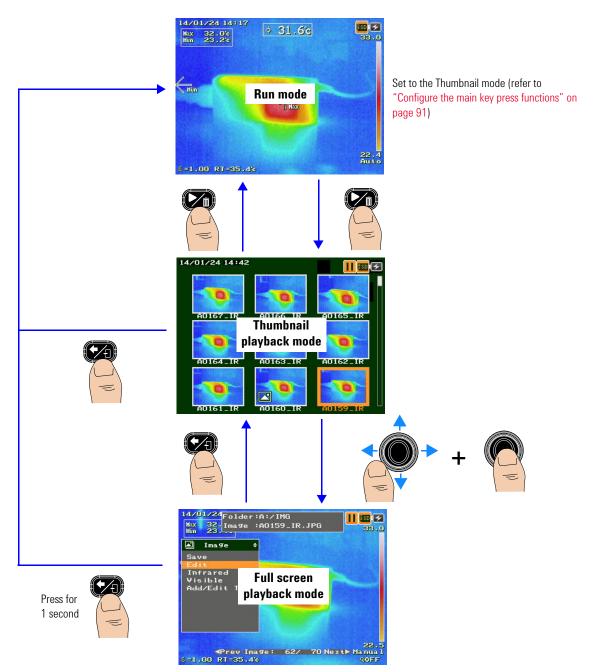

### Image Capture, Processing, and Measurement Functions 2 Image Playback

### Thumbnail playback mode overview:

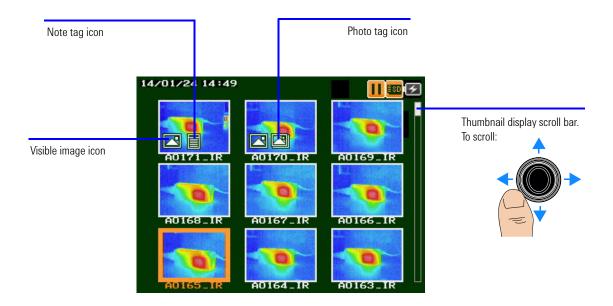

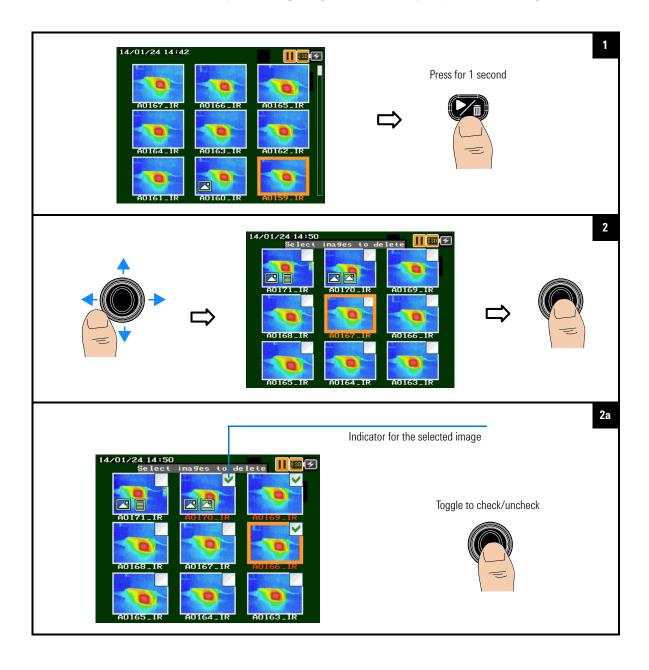

## Delete multiple images (Thumbnail playback mode)

Image Capture, Processing, and Measurement Functions 2 Image Playback

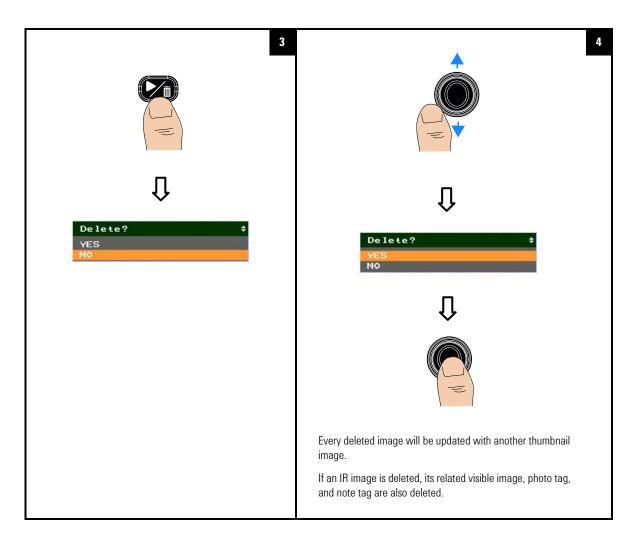

2 Image Capture, Processing, and Measurement Functions Measurement Controls

## **Measurement Controls**

The U5855A measurement controls enable you to identify hot/cold spots and to perform thermal analysis on the move, directly on the camera.

### Set the temperature range

You can set auto range or manual range (-20 to 120 °C or 0 to 350 °C) for temperature measurement.

If the maximum temperature (within 80% of the image center area) meets the following conditions, auto ranging will occur:

- > 120 °C: Automatically switches from the lower range (-20 to 120 °C) to the upper range (0 to 350 °C).
- < 108 °C: Automatically switches from the upper range (0 to 350 °C) to the lower range (–20 to 120 °C).

Auto ranging for these conditions also applies in the auto scaling mode.

In the manual scaling mode, the temperature span of the temperature scale sets the threshold for auto ranging to occur.

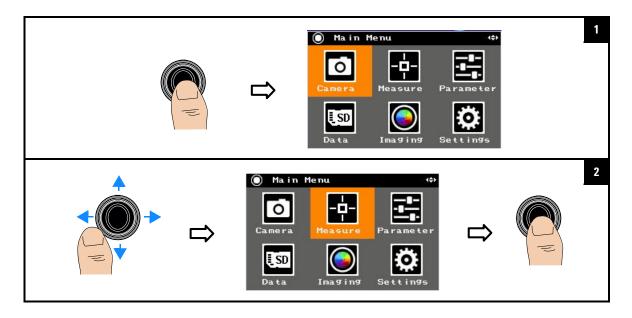

### Image Capture, Processing, and Measurement Functions 2 Measurement Controls

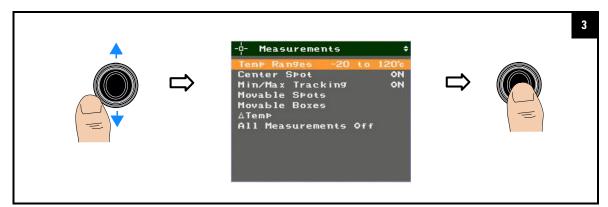

### To enable/disable auto range

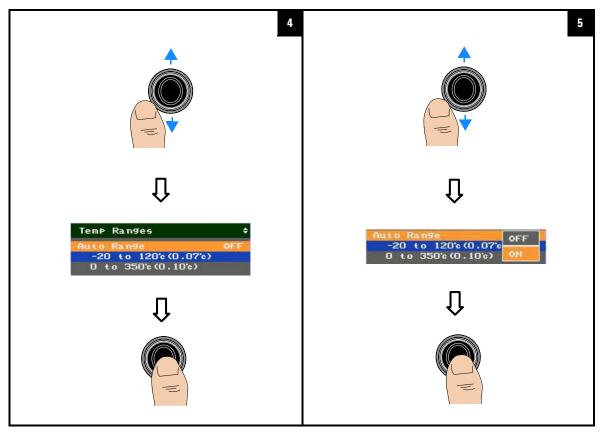

2 Image Capture, Processing, and Measurement Functions Measurement Controls

### To select a manual range (auto range disabled)

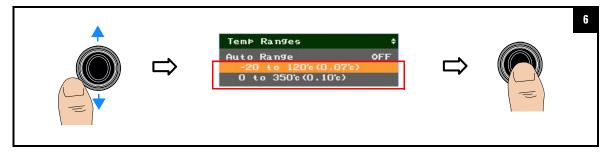

## Set the center spot

You can enable or disable the center spot cursor which measures the temperature at the center of the IR image.

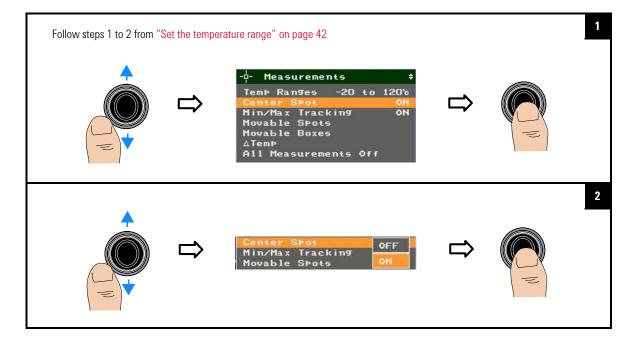

## Set the max/min tracking

This function tracks the maximum and minimum temperature within the full IR image.

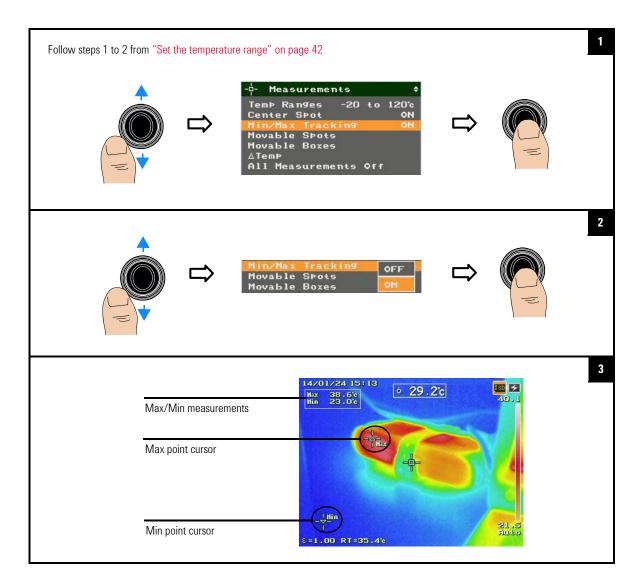

2 Image Capture, Processing, and Measurement Functions Measurement Controls

## Set the moveable spots and boxes

You can enable measurement spots and boxes to browse and detect the hot/cold areas of the IR image. You can allocate boxes at specific areas of the IR image to perform max, min, and average temperature measurements within the areas. The box size can be adjusted.

#### To set a measurement spot

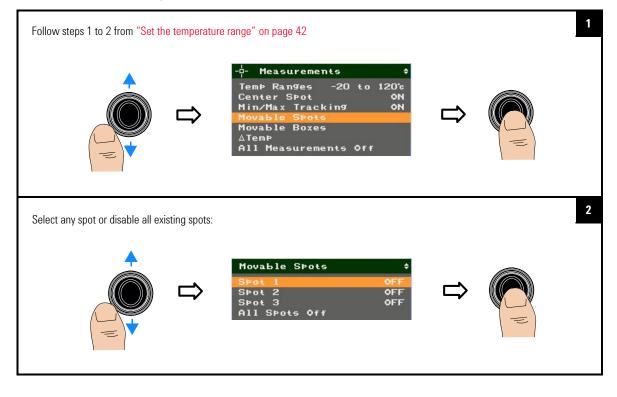

### Image Capture, Processing, and Measurement Functions 2 Measurement Controls

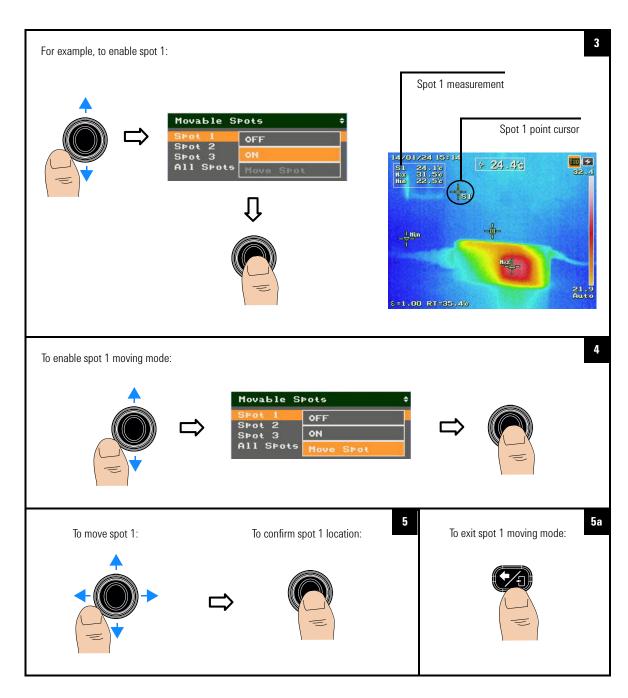

#### 2 Image Capture, Processing, and Measurement Functions Measurement Controls

### To set a measurement box

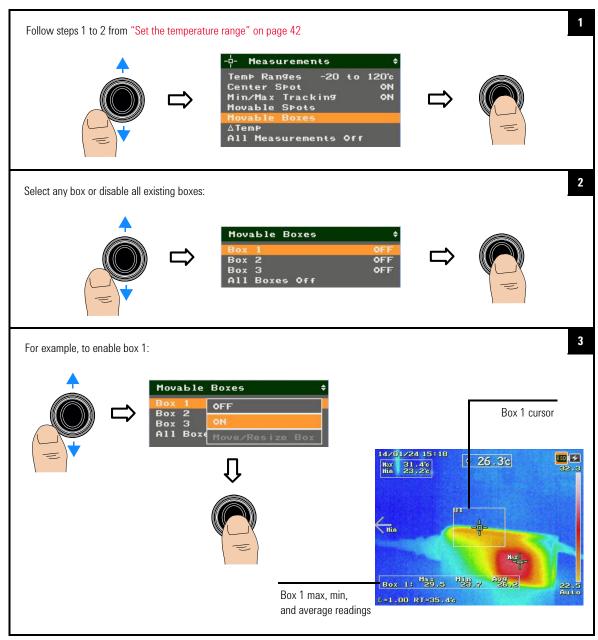

### Image Capture, Processing, and Measurement Functions 2 Measurement Controls

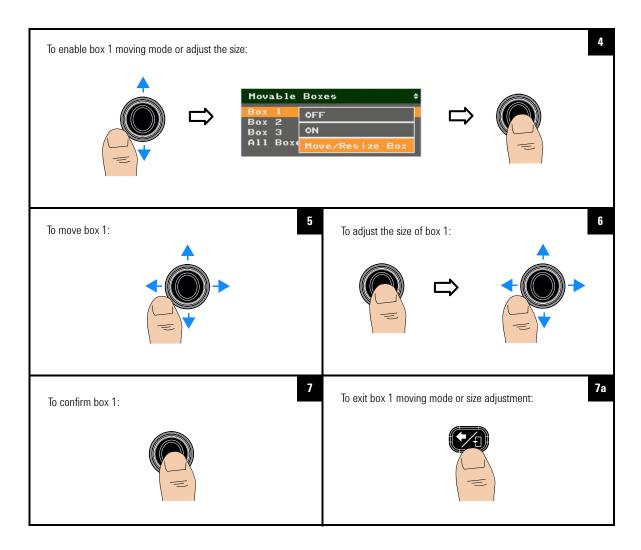

2 Image Capture, Processing, and Measurement Functions Measurement Controls

## Set the delta temperature

You can measure the difference between two temperature readings – you can select from the spot readings or specify your own reference value.

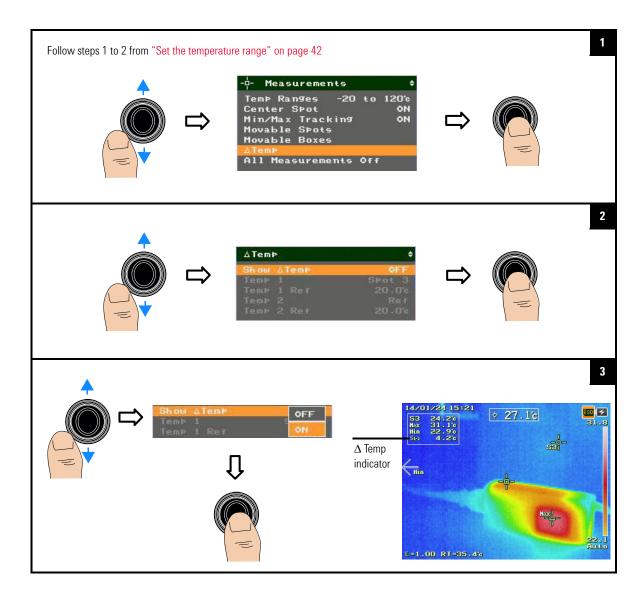

### Image Capture, Processing, and Measurement Functions 2 Measurement Controls

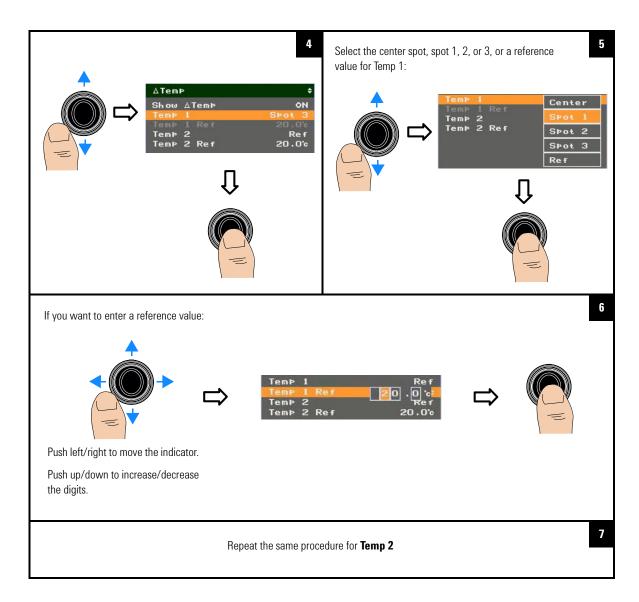

2 Image Capture, Processing, and Measurement Functions Measurement Controls

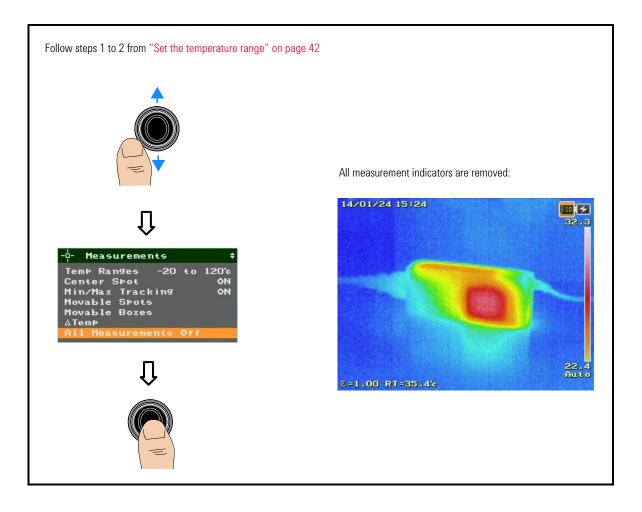

## **Turn off all measurements**

### **Imaging Controls**

The imaging feature allows you to perform a more comprehensive thermal analysis by configuring the IR image display for different environments.

### Set the color palette

You can apply a specific color palette for your IR image to improve contrast and clarity when identifying hot/cold areas.

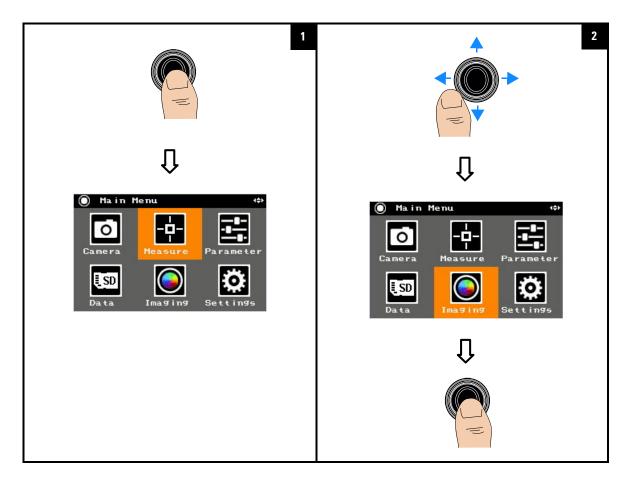

#### 2 Image Capture, Processing, and Measurement Functions Imaging Controls

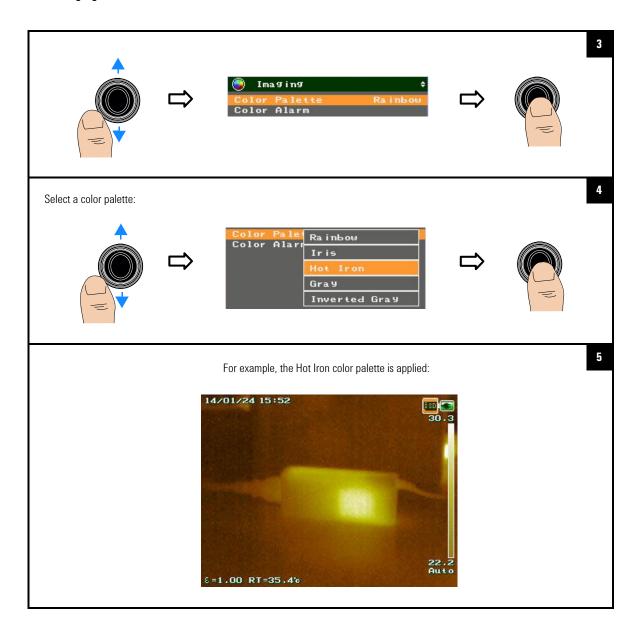

### Set the color alarm

The color alarm allows you to set an alarm threshold which only displays IR components on image zones above, below, inside, or outside the alarm threshold.

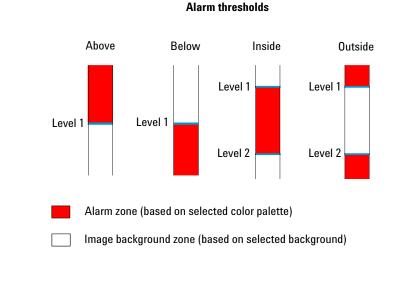

In the manual scaling mode, you need to set Level 1 and Level 2 within the temperature span to ensure accurate color display.

### To turn on/off the color alarm

NOTE

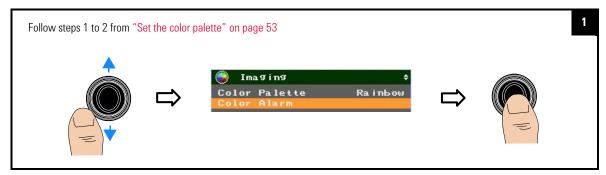

2 Image Capture, Processing, and Measurement Functions Imaging Controls

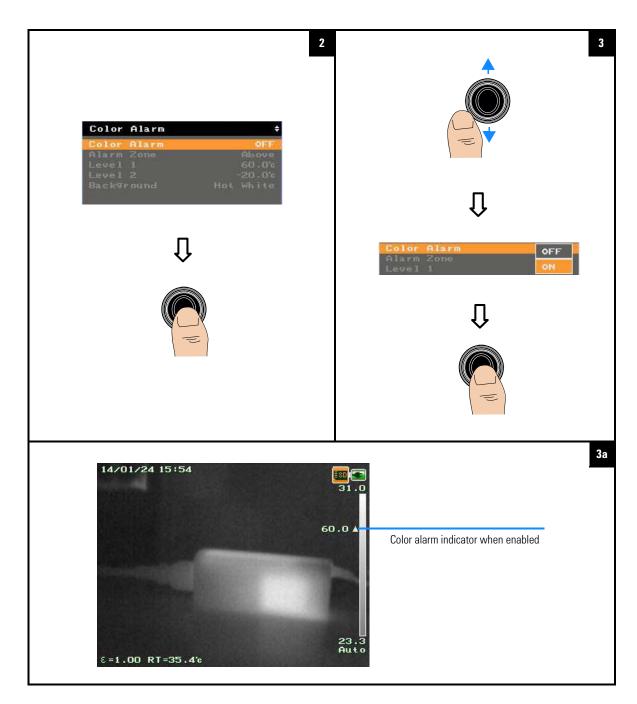

### To set the alarm threshold

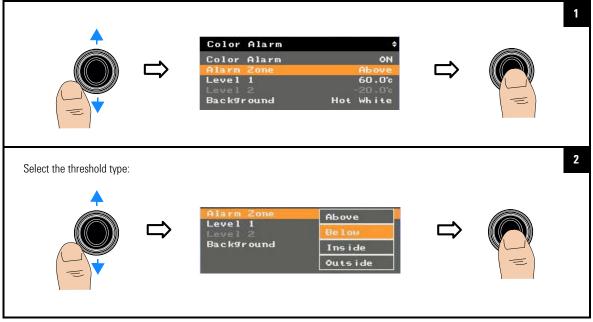

### To set the alarm threshold level

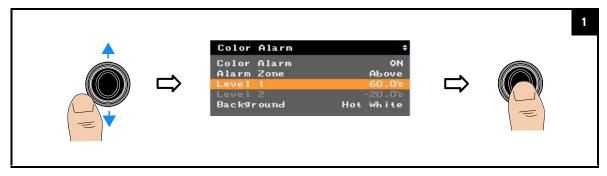

#### 2 Image Capture, Processing, and Measurement Functions Imaging Controls

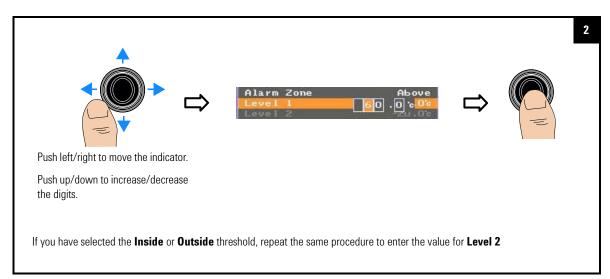

### To set the image background

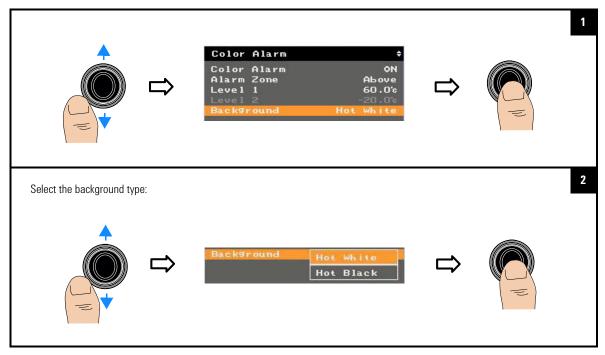

### **Digital Zoom**

You can zoom in to expand the view of certain areas of the image at a  $1\times$  to  $4\times$  ratio.

### To set the zoom ratio

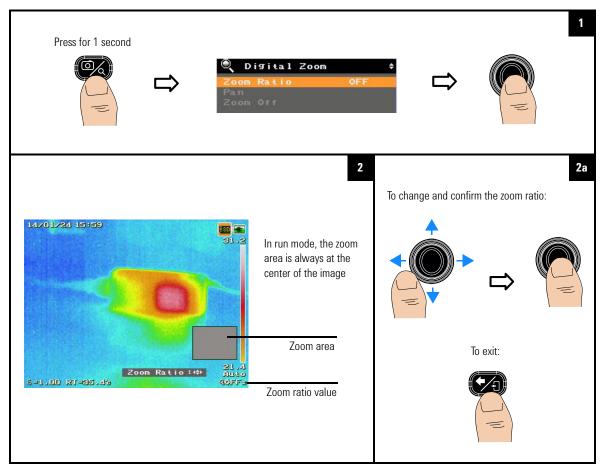

2 Image Capture, Processing, and Measurement Functions Digital Zoom

### To pan (move) the zoom area

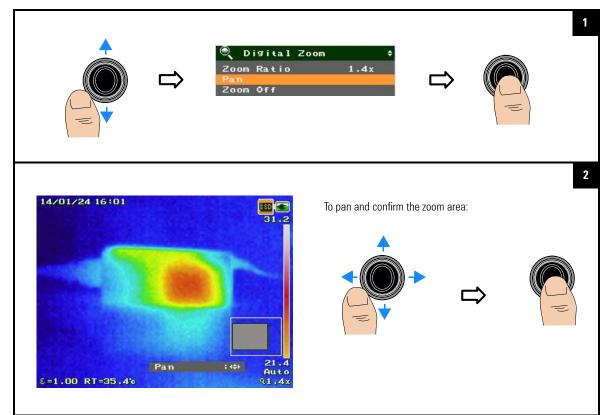

### To disable zoom

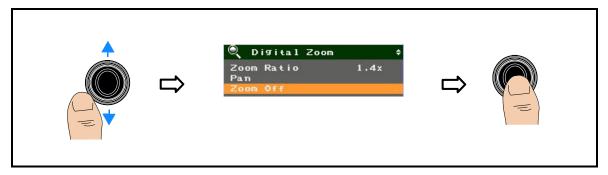

### **Parameter Controls**

These controls enable you to improve the accuracy of your temperature measurements by making corrections or compensations to the emissivity, reflected temperature, object distance, ambient temperature, humidity, and transmissivity.

Below illustrates a model of the IR emission energy received by the U5855A.

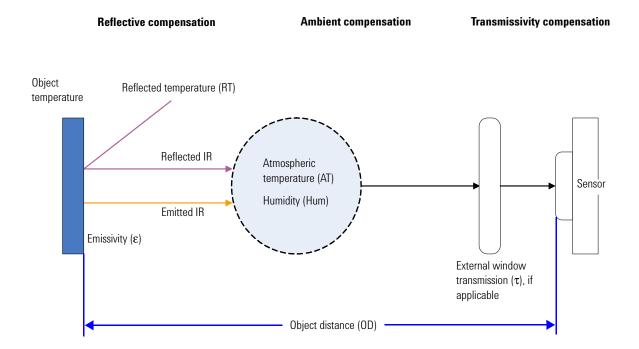

2 Image Capture, Processing, and Measurement Functions Parameter Controls

### Set the emissivity $(\varepsilon)$

Emissivity is the radiation of energy from the surface of target objects. Objects with high emissivity will produce more accurate temperature measurements than objects with low emissivity. You will need to adjust the emissivity values to compensate for the measurement accuracy of objects with low emissivity.

### NOTE

Emissivity setting is not supported during image logging.

#### To enter an emissivity value

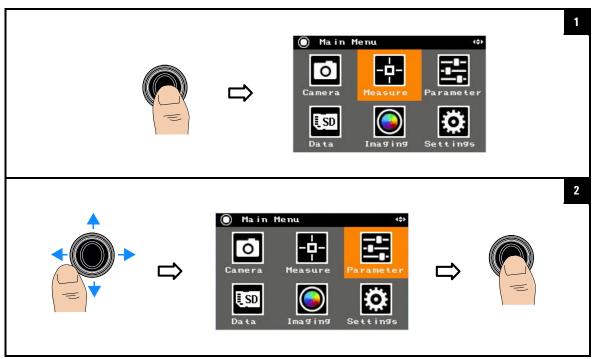

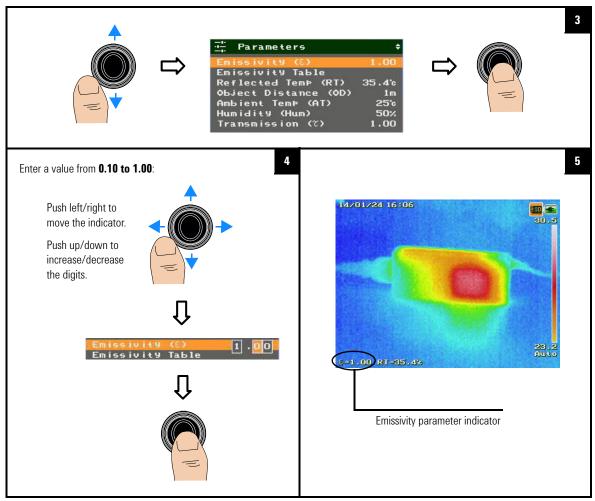

#### To select a common emissivity value

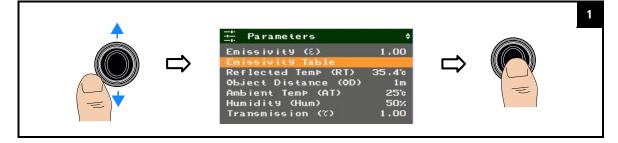

#### 2 Image Capture, Processing, and Measurement Functions Parameter Controls

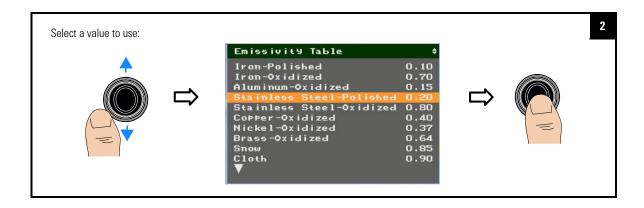

#### Table 2-1 Emissivity table

| Common item                | Emissivity value | Common item       | Emissivity value |
|----------------------------|------------------|-------------------|------------------|
| Iron (polished)            | 0.10             | Paint (typical)   | 0.94             |
| Iron (oxidized)            | 0.70             | Brick             | 0.93             |
| Aluminum (oxidized)        | 0.15             | Paper             | 0.90             |
| Stainless steel (polished) | 0.20             | Clay              | 0.92             |
| Stainless steel (oxidized) | 0.80             | Graphite (carbon) | 0.95             |
| Copper (oxidized)          | 0.40             | Glass             | 0.90             |
| Nickel (oxidized)          | 0.37             | Rubber            | 0.90             |
| Brass (oxidized)           | 0.64             | Concrete          | 0.92             |
| Snow                       | 0.85             | Skin              | 0.98             |
| Cloth                      | 0.90             | Water             | 0.96             |

### Set the reflected temperature (RT)

RT of the target object or around the camera can be corrected to obtain a more accurate temperature measurement especially for low-emissivity objects.

You can manually enter an RT value or run the RT calibration (RT Cal) depending on your environment, as listed in the following examples.

- When the RTs of the object and around the camera are equal, for example indoor measurement, the RT is set up by executing RT Cal.
- When the RTs of the object and around the camera are not equal, for example when an outdoor object is measured from indoor, the outdoor RT value is entered manually.
- When the source of reflection exists around an object, the temperature of the source of reflection is entered manually. For example when the object inside a furnace is measured, the inside of the furnace is the source of reflection.

NOTE

RT Cal cannot be executed during freeze mode and image logging.

#### 2 Image Capture, Processing, and Measurement Functions Parameter Controls

### To enter an RT value

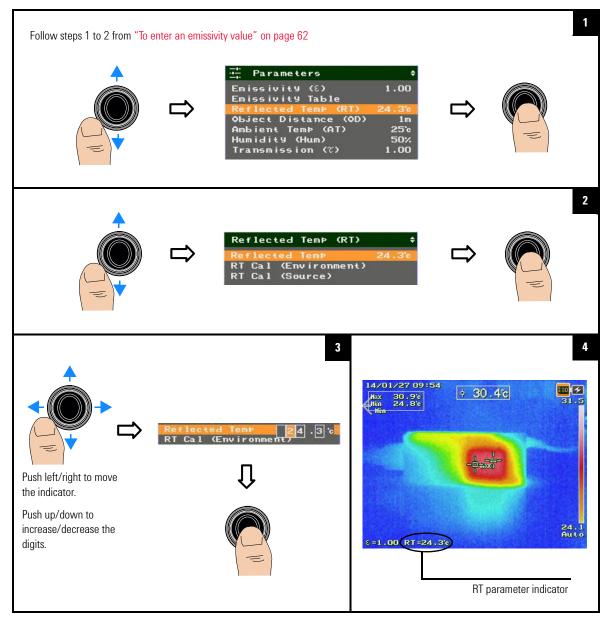

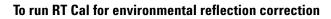

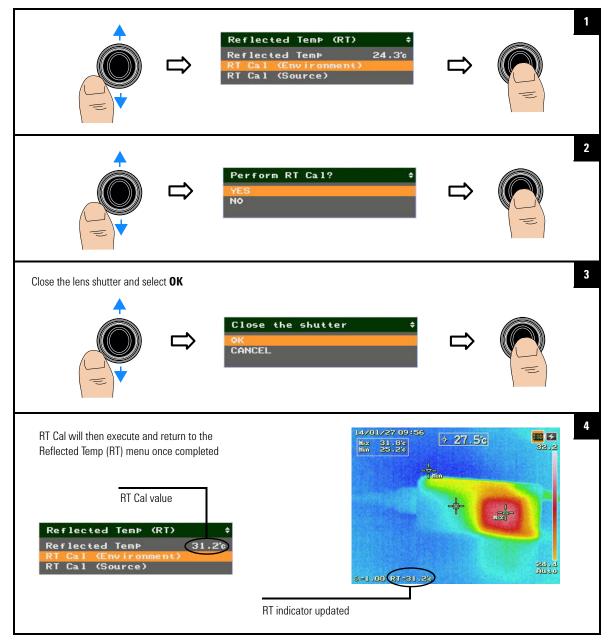

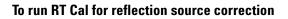

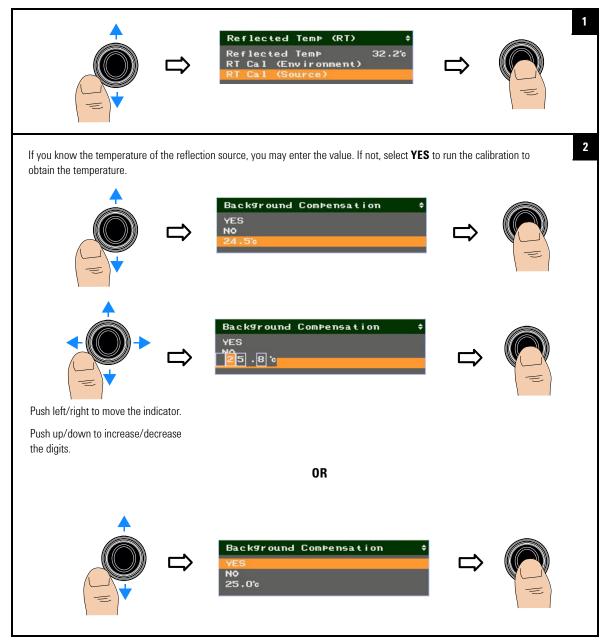

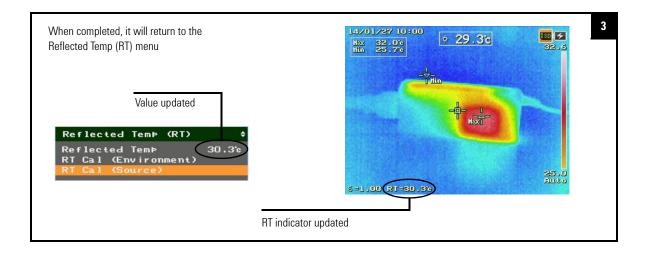

# Set the object distance (OD), ambient temperature (AT), and humidity (Hum)

You can perform compensation for ambient parameters (OD, AT, Hum) to correct atmospheric errors in your temperature measurements.

NOTE

Ambient parameter settings are not supported in the freeze, playback, and image logging modes.

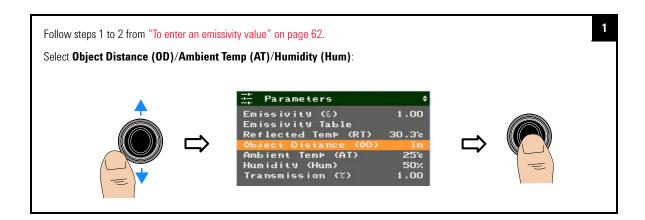

#### 2 Image Capture, Processing, and Measurement Functions Parameter Controls

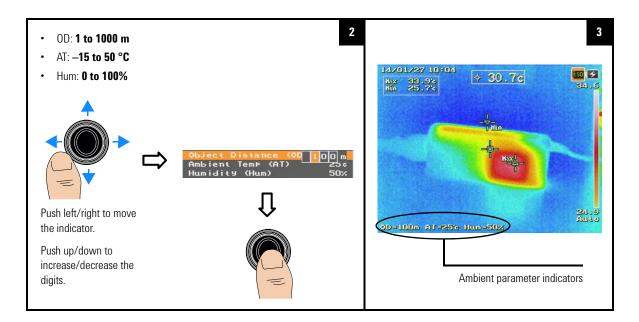

### Set the transmissivity $(\tau)$

Some IR energy may be lost when transmitted through an external window; this transmissivity error must be corrected to improve the accuracy of your temperature measurements.

### NOTE

Transmissivity setting is not supported in the freeze, playback, and image logging modes.

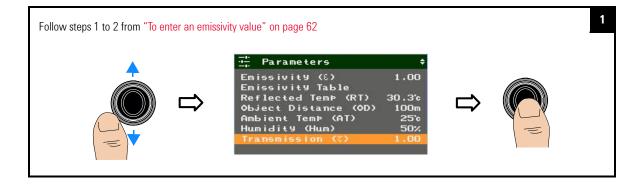

#### Image Capture, Processing, and Measurement Functions 2 Parameter Controls

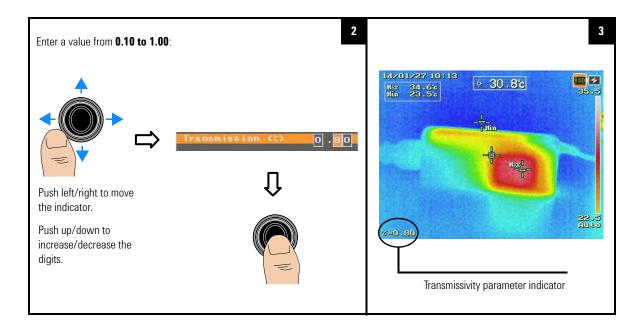

2 Image Capture, Processing, and Measurement Functions Parameter Controls

THIS PAGE HAS BEEN INTENTIONALLY LEFT BLANK.

## 3 Data Management and System-Related Functions

Data Management Controls 74 System-Related Settings 84

This chapter guides you on how to configure data and system settings for the U5855A.

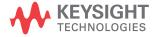

3 Data Management and System-Related Functions Data Management Controls

### **Data Management Controls**

These controls allow you to log images, check the memory status, manage your image folders, and format the SD memory card.

### **Perform image logging**

You can log IR, visible, or fusion images at defined intervals. During logging, folders are automatically created in the SD memory card to store the images. The folder created at the first logging interval will be named LOG\_0001, then LOG\_0002 at the next interval, and will increase subsequently.

#### To enable/disable image logging

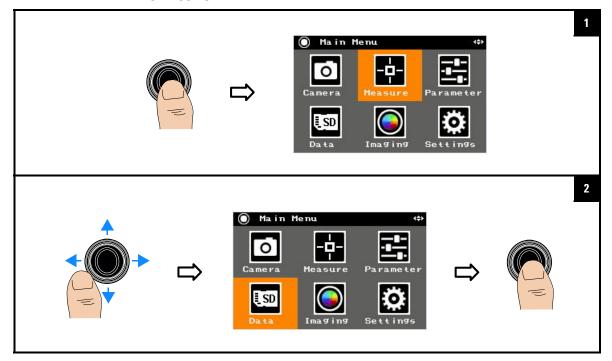

# Data Management and System-Related Functions3Data Management Controls

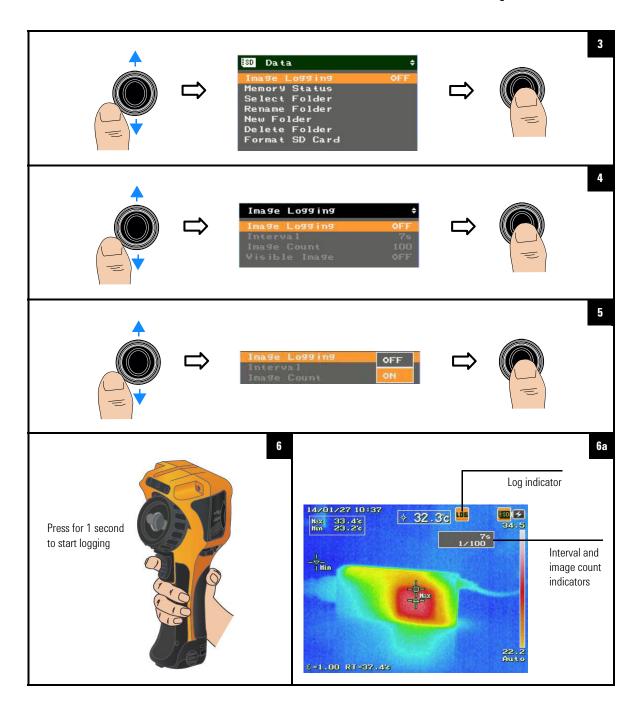

#### 3 Data Management and System-Related Functions Data Management Controls

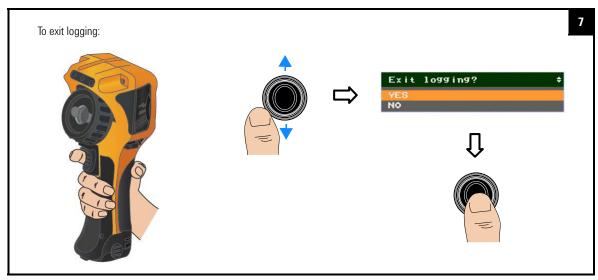

### To set the logging interval

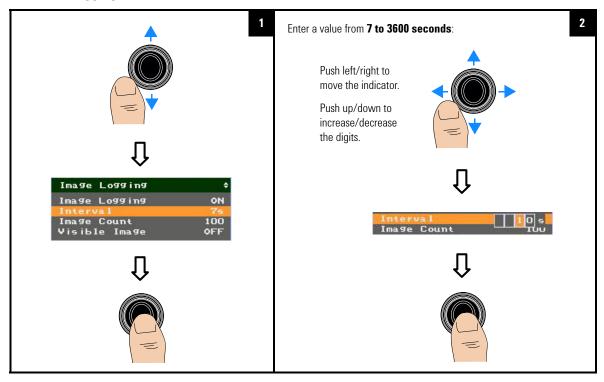

# Data Management and System-Related Functions3Data Management Controls

2 1 Enter a value from **1 to 1000**: Push left/right to move the indicator. Push up/down to increase/decrease the digits. Image Logging Image Logging ON Interval 0 Visible Image Visible Image OFF

### To set the image count

To enable/disable logging of visible images

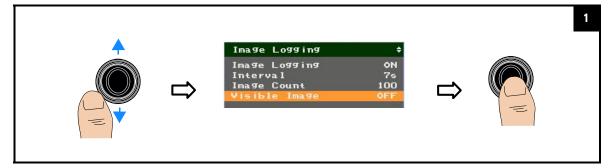

#### **Data Management and System-Related Functions** 3 **Data Management Controls**

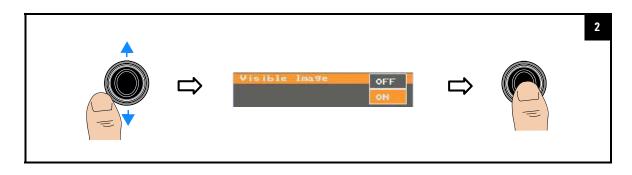

### View the SD card memory status

This function is not supported during image logging.

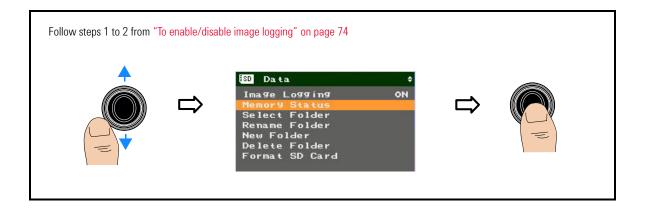

### Manage image folders

You can create a new image folder or select, rename, or delete an existing folder for your image saving purposes.

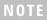

This function is not supported during image logging.

### To select a folder

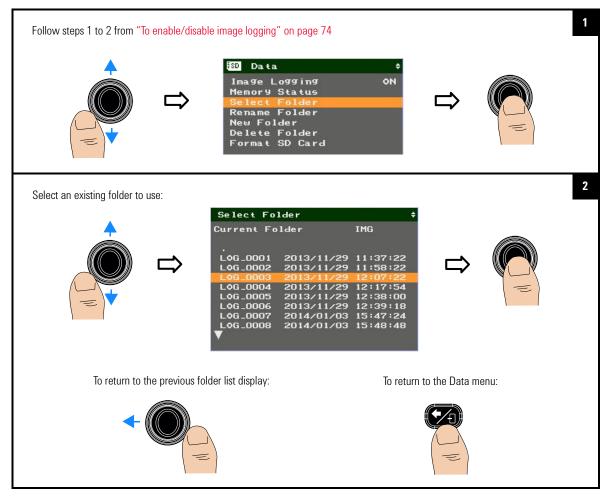

3 Data Management and System-Related Functions

Data Management Controls

### To rename a folder

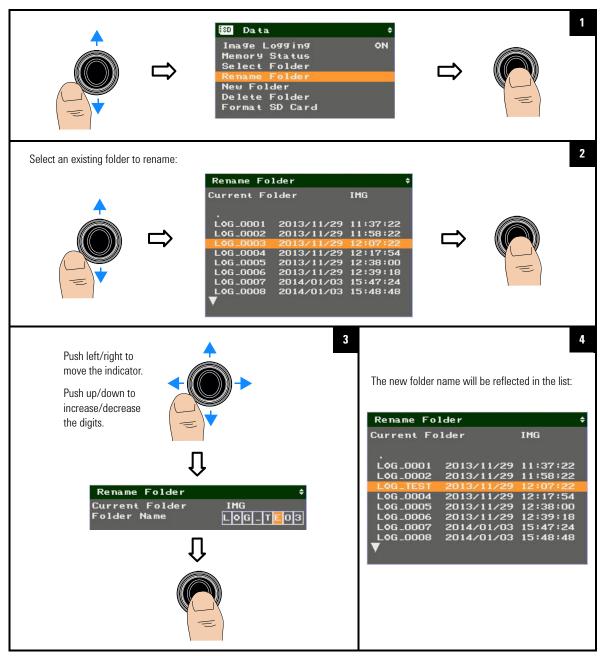

### To create a new folder

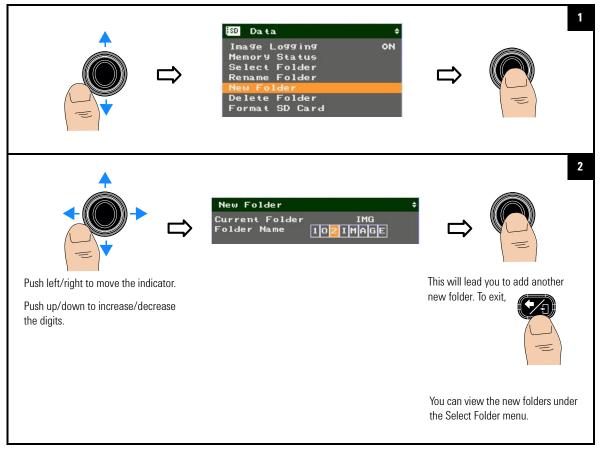

#### To delete a folder

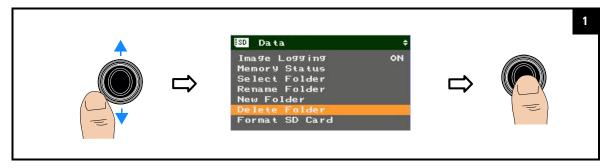

#### **Data Management and System-Related Functions** 3

**Data Management Controls** 

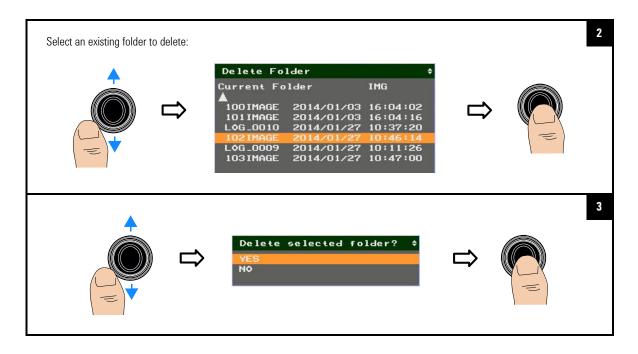

# Data Management and System-Related Functions3Data Management Controls

### Format the SD card

NOTE

This function is not supported during image logging.

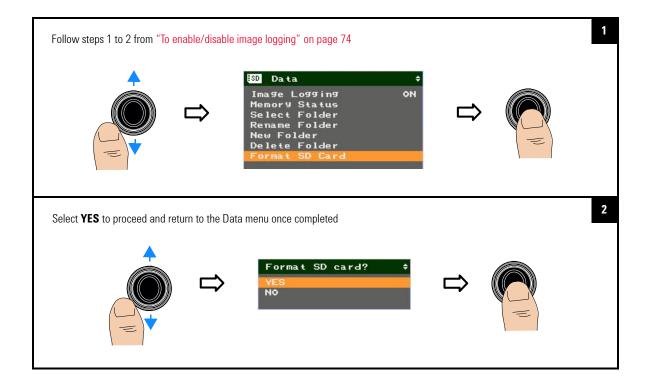

3 Data Management and System-Related Functions System-Related Settings

### **System-Related Settings**

These settings allow you to make general system configurations for the U5855A.

### **Configure the Quick Start Tutorial**

NOTE

This function is not supported during image logging.

### To display the tutorial

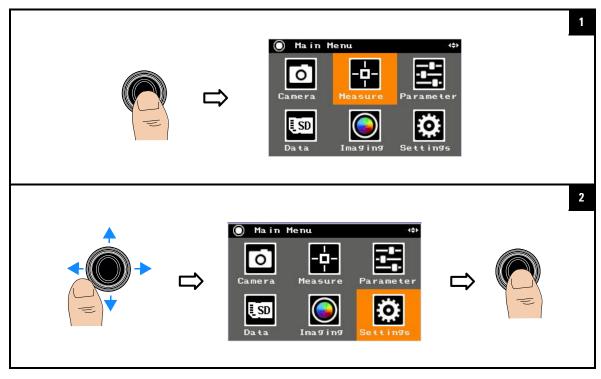

#### Data Management and System-Related Functions 3 System-Related Settings

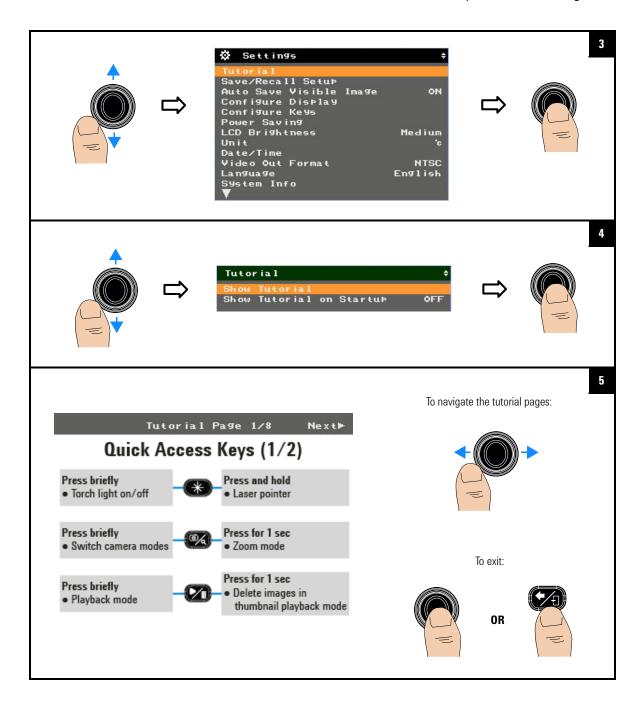

**3 Data Management and System-Related Functions** System-Related Settings

### To enable/disable the tutorial at power-on

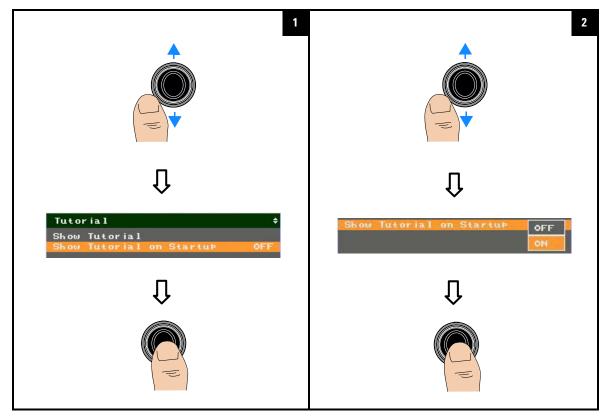

### Save/recall instrument setups

You can save up to three instrument setups at a time into the SD memory card, and recall a setup to use. If there is an existing saved setup and you perform a save for the current setup, the existing setup will be overwritten.

NOTE

This function is not supported during image logging.

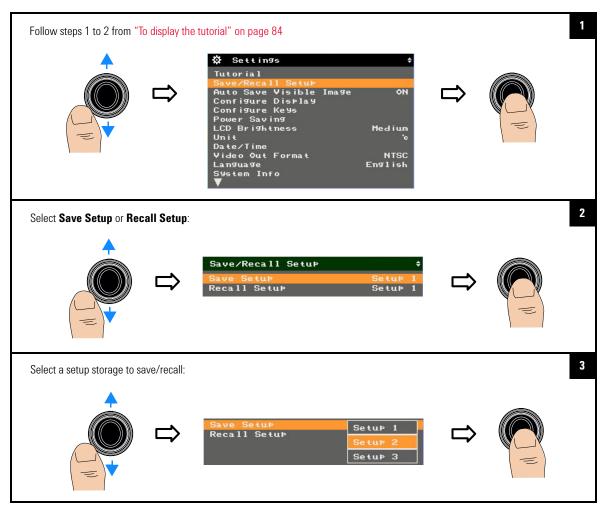

3 Data Management and System-Related Functions System-Related Settings

### Turn on/off visible image auto-save

If you enable auto-save for visible images, both the IR and visible images will be saved. If disable, only the IR image will be saved.

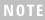

This is only applicable for the IR camera mode. Visible images will always be auto saved in the Visible Camera, Picture in Picture, and Blend modes.

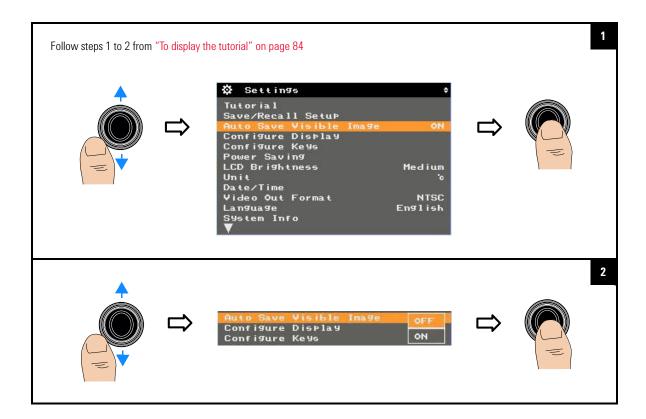

# **Configure the display items**

You can set the items that you want to display on the screen.

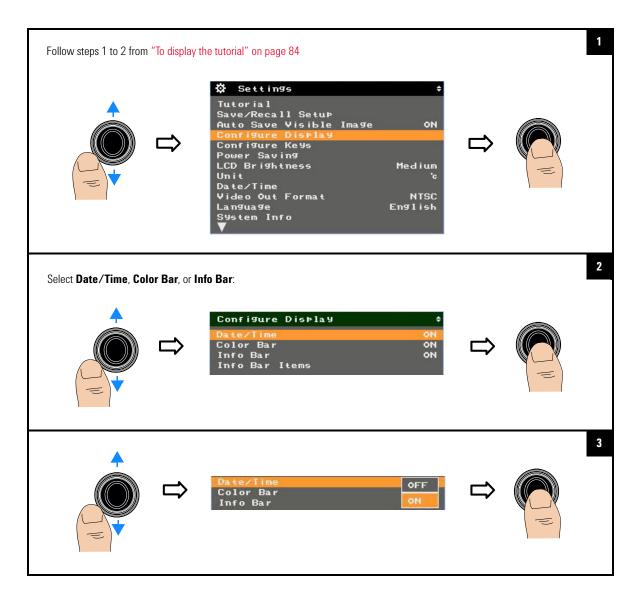

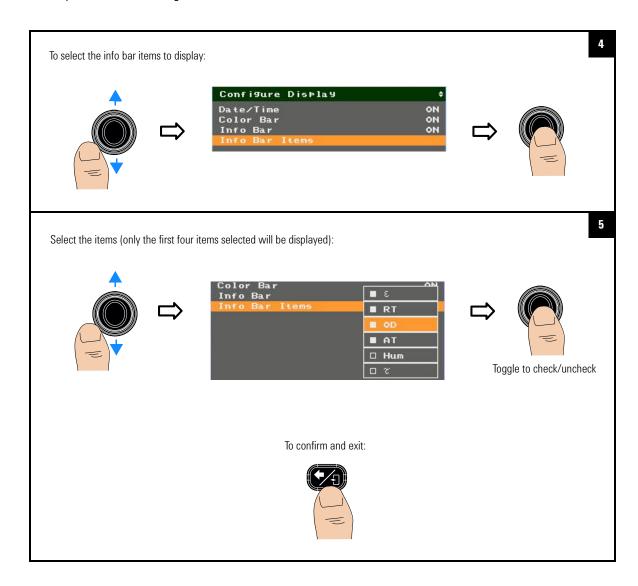

## **Configure the main key press functions**

You can set the default functions for the Camera Trigger, Camera/Zoom, and Play/Delete key presses.

| Follow steps 1 to 2 from                           | "To display t | he tutorial" on page 84                                                                                                    |              |             | 1 |
|----------------------------------------------------|---------------|----------------------------------------------------------------------------------------------------|--------------|-------------|---|
|                                                    | ₽             | ☆ Settings       ↓         Tutorial       Save/Recall Setup         Auto Save Visible Image       ON         Configure Display       ON         Configure Keys       Power Saving         LCD Brightness       Medium         Unit       ℃         Date/Time       ℃         Video Out Format       NTSC         Language       English         System Info       ▼ | ₽            |             |   |
| Select Trigger/Camera                              | a/Playback:   |                                                                                                    |              |             | 2 |
|                                                    | ⇔             | Configure Keys +<br>Trigger Preview Only<br>Camera<br>Playback Thumbnail                                                                                                    | ⇔            |             |   |
| For example, if you select directly when you press |               | ou can set to preview and save the image, preview the image                                                                                                    | only, or sav | ve an image | 3 |
|                                                    | ⇔             | Trigger Preview/Save<br>Camera<br>Playback Preview Only<br>Direct Save                                                                                                    | ⇔            |             |   |

## Set the power saving mode

You can enable/disable auto sleep or auto power-off, and change the timer period of these functions.

- NOTE
- · Auto sleep and auto power-off functions are disabled during image logging.
- Auto-power off functions are disabled in the image playback mode.

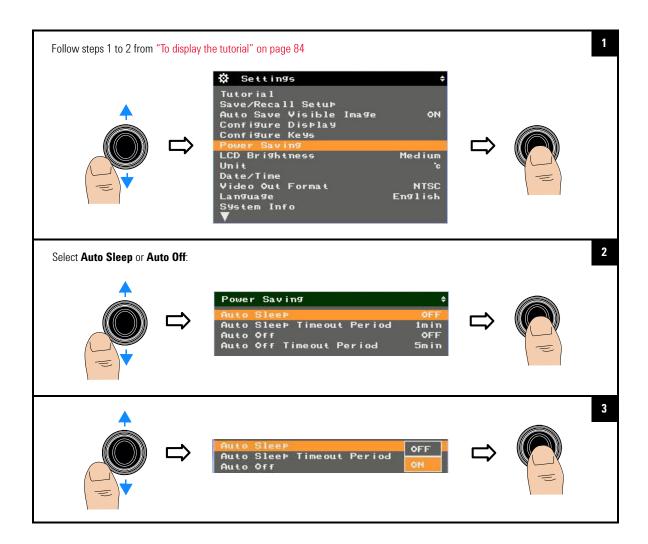

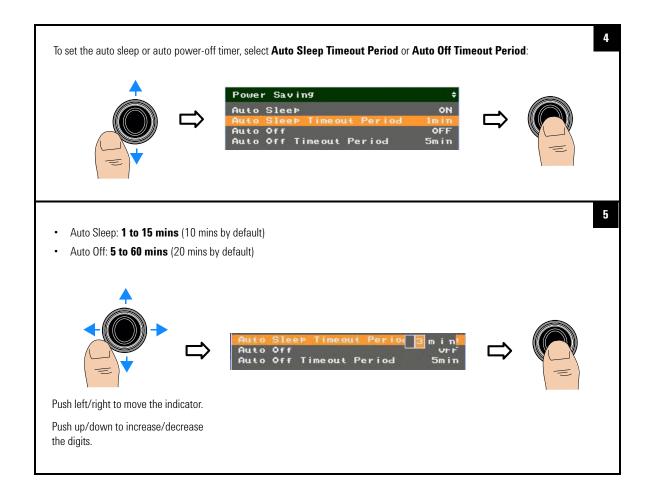

# Set the LCD brightness

If viewing the display becomes difficult in certain conditions, you can adjust the LCD brightness to high, medium, or low.

| Follow steps 1 to 2 from | "To display t | he tutorial" on page 84                                                                                                    |   | 1 |
|--------------------------|---------------|----------------------------------------------------------------------------------------------------|---|---|
|                          | ⇔             | ☆ Settings       ↓         Tutorial       Save/Recall Setup         Auto Save Visible Image       ON         Configure Display       ON         Configure Keys       Power Saving         LCD Brightness       Medium         Unit       °c         Date/Time       Video Out Format         Video Out Format       NTSC         Language       English         System Info       V | ⇔ |   |
|                          | Û             | LCD Brightness High<br>Unit<br>Date/Time Medium<br>Video Out Format Low<br>Language Enstrum                                                                                                    | Û | 2 |

# Set the temperature unit (°C or °F)

Refer to "Set up the U5855A" on page 9.

# Set the date and time

Refer to "Set up the U5855A" on page 9.

# Set the video out format

You can set the video out format to NTSC or PAL when you connect the U5855A to an external monitor.

### NOTE

- The PAL and NTSC formats are full resolution screen videos. Hence, if a TV/projector/monitor screen is truncated, switch its OVERSCAN function to OFF.
- Video out is disabled in the power-saving mode.

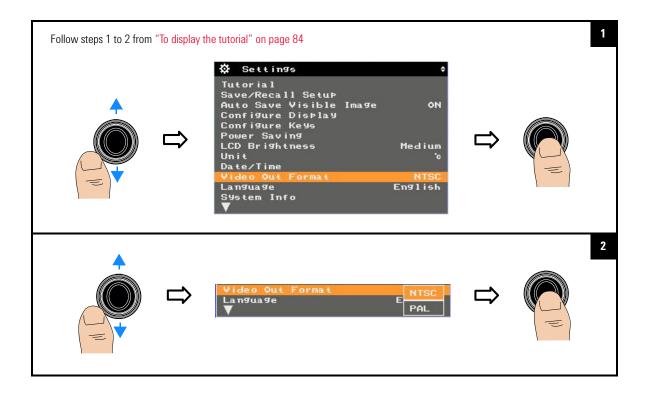

## Set the language

Refer to "Set up the U5855A" on page 9.

# Display the system and owner information

#### To display the system information

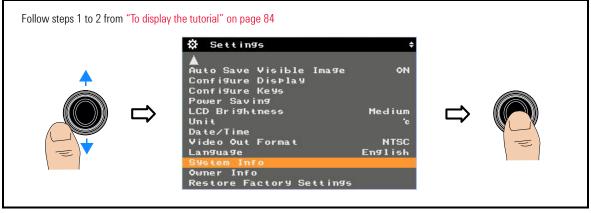

### To display the owner information

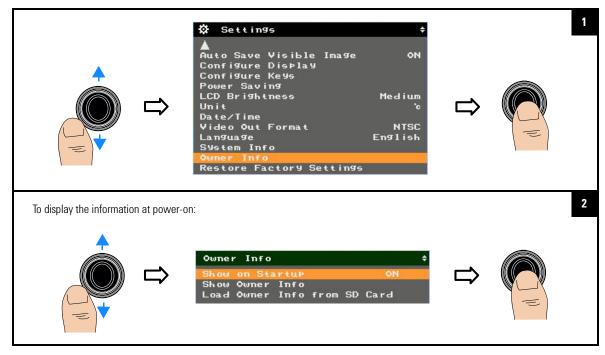

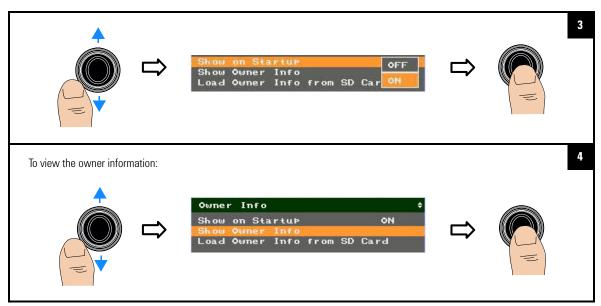

#### To add the owner information from a template file

You can download the owner information template file from the Keysight Web site to the SD memory card.

To ensure proper use of this template file, use the following guidelines:

- File name and extension: OWNERINF.TXT
- File format: Text file/Notepad
- File location: Root of the SD card
- Character code: ASCII (20h to 7Fh)
- Maximum line: 8 lines
- Maximum characters per line: 18 characters

When you load the owner information from the template file, the contents of the file are read and registered with the U5855A memory.

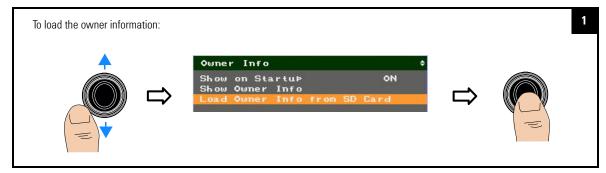

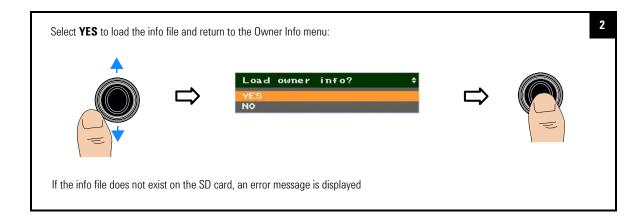

# **Reset the U5855A to factory default settings**

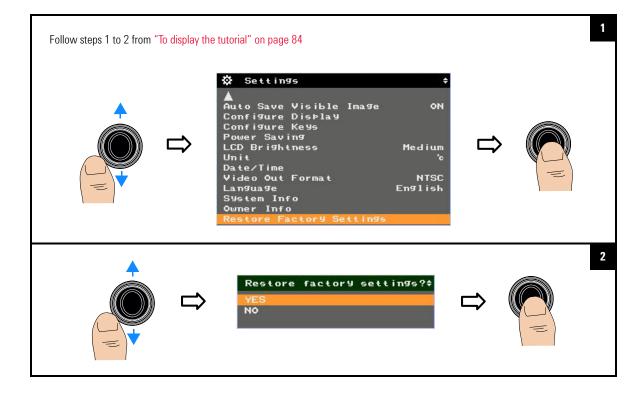

U5855A True*IR* Thermal Imager User's Guide

# 4 Characteristics and Specifications

Product Characteristics 100 Specifications 102

This chapter specifies the characteristics and specifications of the U5855A.

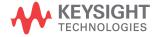

4 Characteristics and Specifications Product Characteristics

# **Product Characteristics**

#### **POWER SUPPLY**

Power adapter:

- Line voltage range: 50/60 Hz, 100 240 VAC (Auto/Universal voltage), 1.2 A
- MAINS supply voltage fluctuations not to exceed  $\pm 10\%$  of the nominal voltage
- Output voltage: 12 VDC, 3 A
- Installation Category I (Isolated ELV supply source connected to MAINS through an AC/DC power adapter)

Battery:

- · Li-lon rechargeable battery, 7.4 VDC, 2500 mAh
- · Operating time: 4 hours

#### DISPLAY

3.5" TFT

**VISIBLE CAMERA** 

3.1 MP

**BUILT-IN LED TORCH** 

Available

LASER POINTER

Class 2

#### WARM-UP TIME

2 minutes

#### **OPERATING ENVIRONMENT**

Refer to "Environmental Conditions" on page VII

#### STORAGE COMPLIANCE

Refer to "Environmental Conditions" on page VII

#### SAFETY AND EMC COMPLIANCE

Refer to "Regulatory Information" on page VII

#### SHOCK

Tested to IEC 60068-2-27 Ed. 3.0

#### VIBRATION

Tested to IEC 60068-2-6

#### **DROP TEST**

2 m

#### Characteristics and Specifications 4 Product Characteristics

#### **PROTECTION CLASS**

2

IP RATING IP54

DIMENSIONS (W  $\times$  H  $\times$  D) 95  $\times$  250  $\times$  85 mm

#### WEIGHT

0.746 kg (with battery)

#### **CALIBRATION CYCLE**

1 year

4 Characteristics and Specifications Specifications

# **Specifications**

Specifications are warranted in the temperature range of 0 to 40 °C and after 2 minutes of power up, unless otherwise noted.

Supplemental characteristics – which are not warranted, but are descriptions of performance – are determined either by design or testing.

### **Performance specifications**

| Parameter                        | Specification                                  |
|----------------------------------|------------------------------------------------|
| BASIC PERFORMANCE                |                                                |
|                                  | –20 ~ 350 °C                                   |
| Temperature measurement range    | Range 1: –20 to 120 °C                         |
|                                  | Range 2: 0 to 350 °C                           |
| The used as a statistic          | Range 1: 0.07 °C (at 30 °C)                    |
| Thermal sensitivity              | Range 2: 0.1 °C (at 30 °C)                     |
| Accuracy <sup>[1]</sup>          |                                                |
| At 0 ~ 40 °C ambient temperature | $\pm 2$ °C or $\pm 2\%$ (whichever is greater) |
| Detector type                    | Uncooled Focal Plane Array ( $\alpha$ -Si)     |
| Detector resolution              | 160×120                                        |
| Fine resolution                  | $320 \times 240$ (IR pixels)                   |
| Spectral range                   | 8 to 14 μm                                     |
| Frame rate                       | 9 Hz                                           |
| Field of view (FOV)              | 28° (H) × 21° (V)                              |
| Spatial resolution (IFO)()       | Fine resolution OFF: 3.1 mrad                  |
| Spatial resolution (IFOV)        | Fine resolution ON: 2.1 mrad                   |
| Focal distance                   | 10 cm to infinity                              |
| Focus mechanism                  | Manual focus                                   |

#### Characteristics and Specifications 4 Specifications

| Parameter              | Specification                                                                                                |
|------------------------|----------------------------------------------------------------------------------------------------|
| IMAGE PROCESSING       |                                                                                                    |
| Correction parameters  | Emissivity, reflected temperature, object distance, ambient temperature, humidity, transmissivity            |
| Emissivity correction  | 0.1 to 1.0<br>Predefined emissivity table                                                                    |
| Digital zoom           | Zoom ratio: 4× continuous                                                                                    |
| Color palette          | Rainbow, iris, hot iron, gray, inverted gray                                                                 |
| Camera mode            | IR image, visible image, picture in picture, blend                                                           |
| MEASUREMENTS AND ALARM |                                                                                                    |
| Measurements           | Center spot, 3× moveable spots, max/min tracking, delta temperature,<br>3× moveable boxes (with min/max/avg) |
| Color alarm            | High/low temperature in all areas<br>Alarm zones: Above/below/inside/outside                                 |

[1] Minimum distance with accuracy, 10 cm to 50 cm:  $\pm4$  °C or  $\pm4\%$ 

4 Characteristics and Specifications Specifications

# Laser specifications

| Parameter             | Specification          |
|-----------------------|------------------------|
| Class                 | Class 2 (1 mW maximum) |
| Wavelength            | 655 nm (red)           |
| Output                | 0.7 mW (CW)            |
| Laser beam spot shape | Ellipse                |
| Laser beam spot size  | 15 mm or less at 10 m  |
| Beam divergence angle | 1.2 mrad               |

# **Supplemental characteristics**

| Parameter                     | Characteristic                                                                                                    |  |
|-------------------------------|----------------------------------------------------------------------------------------------------|--|
| Storage device                | Supports up to 32 GB SDHC memory card with class 4 and above                                                                 |  |
| Imaga farmat                  | IR image: Radiometric JPEG                                                                                                   |  |
| Image format                  | Visible image: JPEG                                                                                                    |  |
| State storage memory          | Three user-configurable stored states                                                                                        |  |
| Tagging/annotation            | 3 photo tags, note tag, note tag from template (downloadable from the Keysight Web site)                                     |  |
| 1/0                           | USB 2.0 mass storage                                                                                                    |  |
| 1/0                           | NTSC/PAL via video RCA cable                                                                                                 |  |
| Language                      | English, French, German, Italian, Japanese, Korean, Portuguese, Russian,<br>Spanish, Simplified Chinese, Traditional Chinese |  |
| Built-in quick start tutorial | Available                                                                                                    |  |
|                               | AC power adapter with power cord (U5751A)                                                                                    |  |
|                               | <ul> <li>Rechargable Li-Ion battery (U5752A)</li> </ul>                                                                      |  |
|                               | <ul> <li>External battery charger, 2-bay (U5753A)</li> </ul>                                                                 |  |
| Optional accessories          | <ul> <li>Video RCA to RCA interface cable, 2 m (U5761A)</li> </ul>                                                           |  |
|                               | <ul> <li>USB Standard-A to Mini Type-B interface cable, 1 m (U5762A)</li> </ul>                                              |  |
|                               | <ul> <li>Rugged hard carrying case (U5771A)</li> </ul>                                                                       |  |
|                               | <ul> <li>Hand strap, adjustable for right-handed and left-handed use (U5772A)</li> </ul>                                     |  |

4 Characteristics and Specifications Specifications

THIS PAGE HAS BEEN INTENTIONALLY LEFT BLANK.

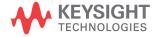